# 2018

# Brukarrettleiing for saksbehandlar– Prosjektskjønn

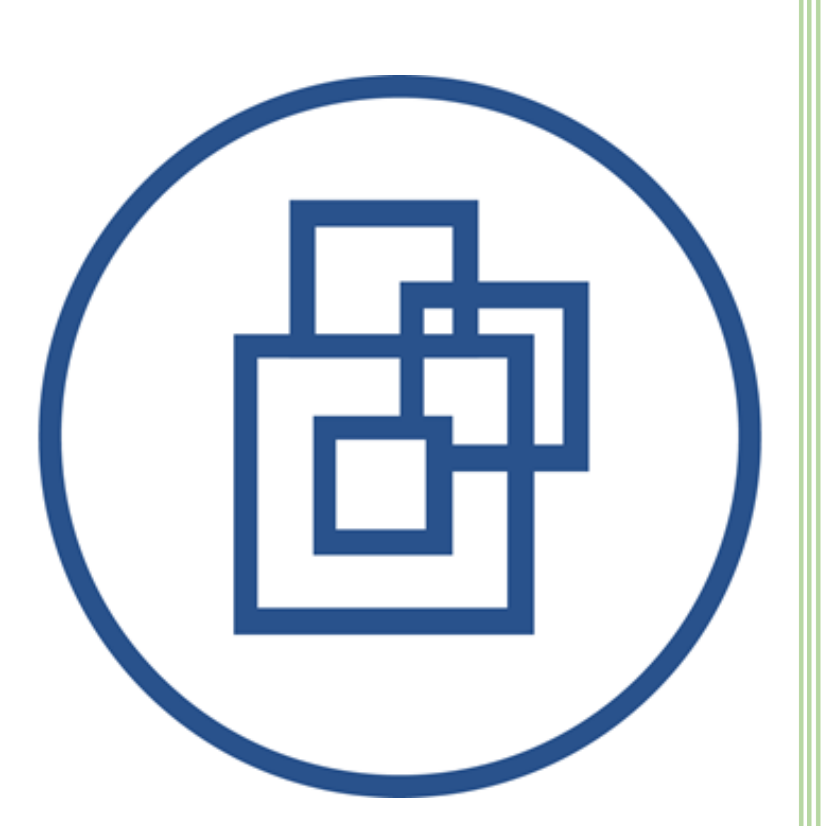

Silje Gustavsen Fylkesmannen i Sogn og Fjordane 11.10.2018

# Innhald

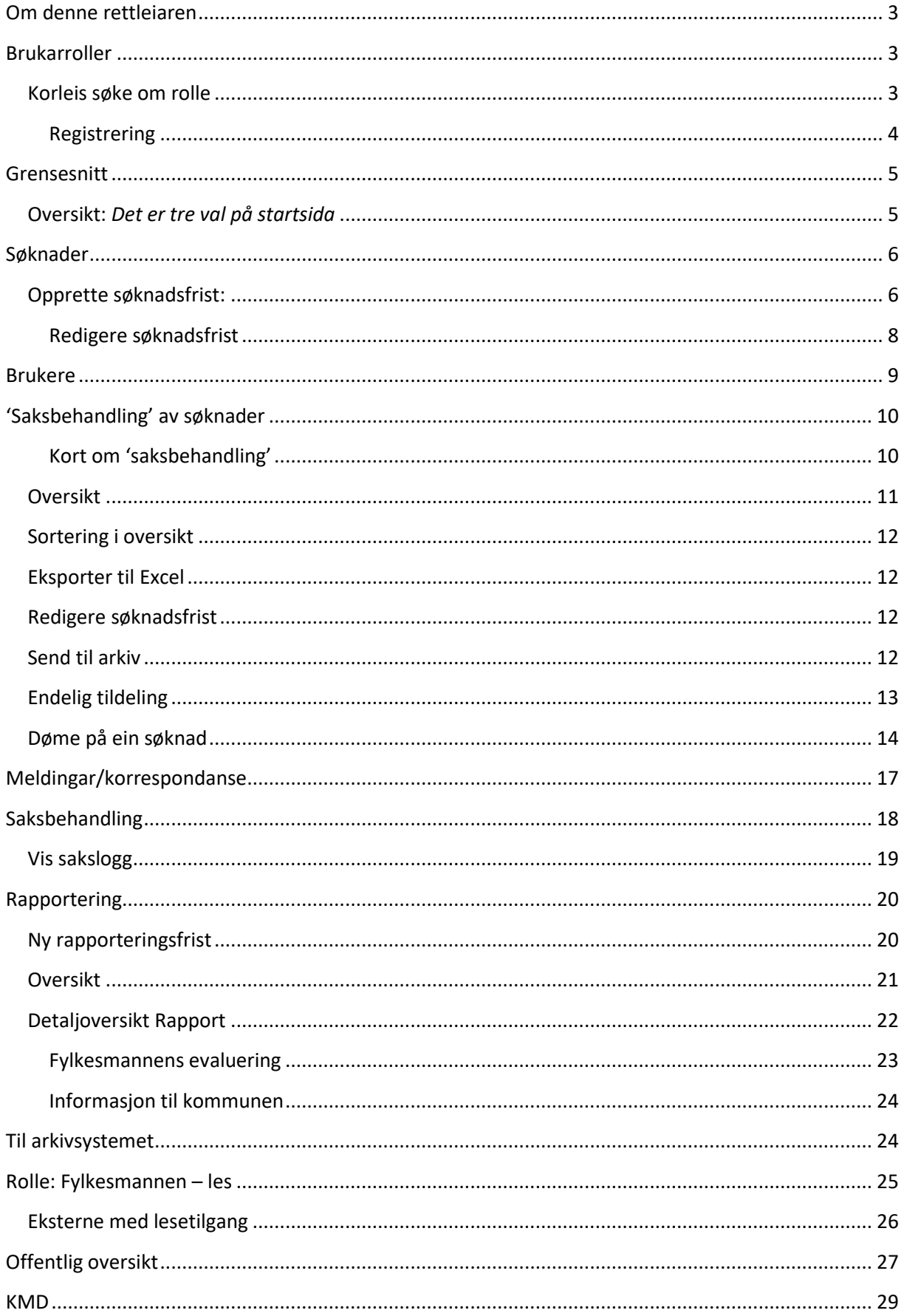

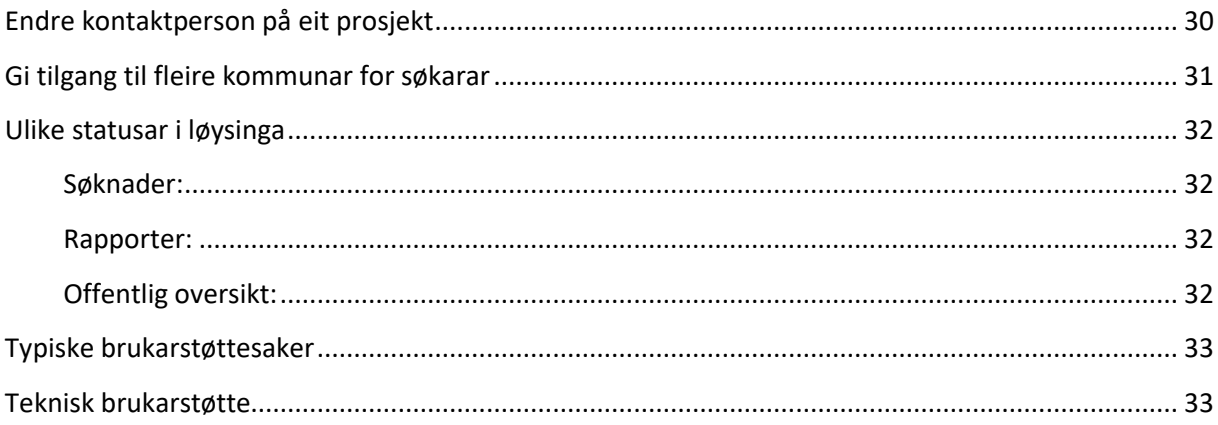

# <span id="page-3-0"></span>Om denne rettleiaren

Denne rettleiaren beskriv korleis brukargrensesnittet for prosjektskjonn.fylkesmannen.no er for saksbehandlarane hjå Fylkesmannen.

*Sjå eigen rettleiar for korleis kommunane nyttar løysinga for å søkje om prosjektskjønn.*

## <span id="page-3-1"></span>Brukarroller

Det er fem brukarroller i systemet:

- Kommune , som er søkar. Denne rolla opprettar og sender inn søknader, og føl opp godkjende prosjekt ved å rapportere tilbake i prosjektet.
- Fylkesmannen, som er saksbehandlar. Denne rolla opprettar nye søknads- og rapporteringsfristar, godkjenner og avslår søknader, evaluerer prosjekt osv.
- Fylkesmannen les. Denne rolla kan lese søknadar og rapportar som er sendt inn frå kommunane.
- Rådgiver departement. KMD har leser rettigheitar/oversikt over alle prosjekt og søknadar.
- Systemadministrator kan godkjenne roller, opprette nye brukarar, endre e-postmalar og systemtekstar.

#### <span id="page-3-2"></span>Korleis søke om rolle Gå til: [https://prosjektskjonn.fylkesmannen.no](https://prosjektskjonn.fylkesmannen.no/)

Klikk på «Ansatt Fylkesmannen» *(figur 1)* og logg inn med brukarnamn og passord som blir nytta ved pålogging av pc på jobb. På brukarnamn må du passe på å legge inn: brukarnamn@fylkesmannen (**merk**: UTAN .no)

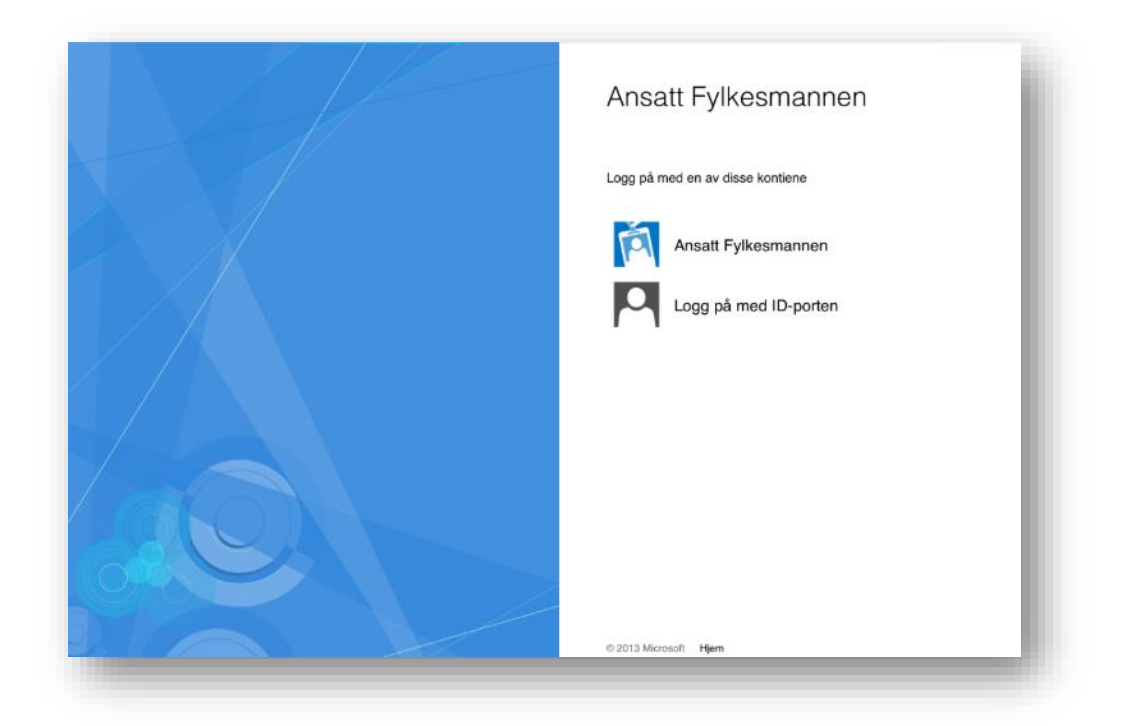

*(figur 1) Saksbehandlar hjå Fylkesmannen får dette biletet ein gong. Neste gong saksbehandlar logger seg på, kjem han/ho direkte inn i løysinga.*

#### <span id="page-4-0"></span>Registrering

Saksbehandlar hjå Fylkesmannen søkjer rolle i eitt fylke. *(figur 2)* Fyll ut opplysningar der felt merka med \* er obligatoriske felt. Vel «Fylkesmannen» som rolle, og vel riktig fylke. Ein saksbehandlar kan ha rolle i fleire enn eitt fylke. Denne rolleforespurnaden blir sendt til systemadministrator for godkjenning. Du vil få ein e-post når din rolle er godkjend.

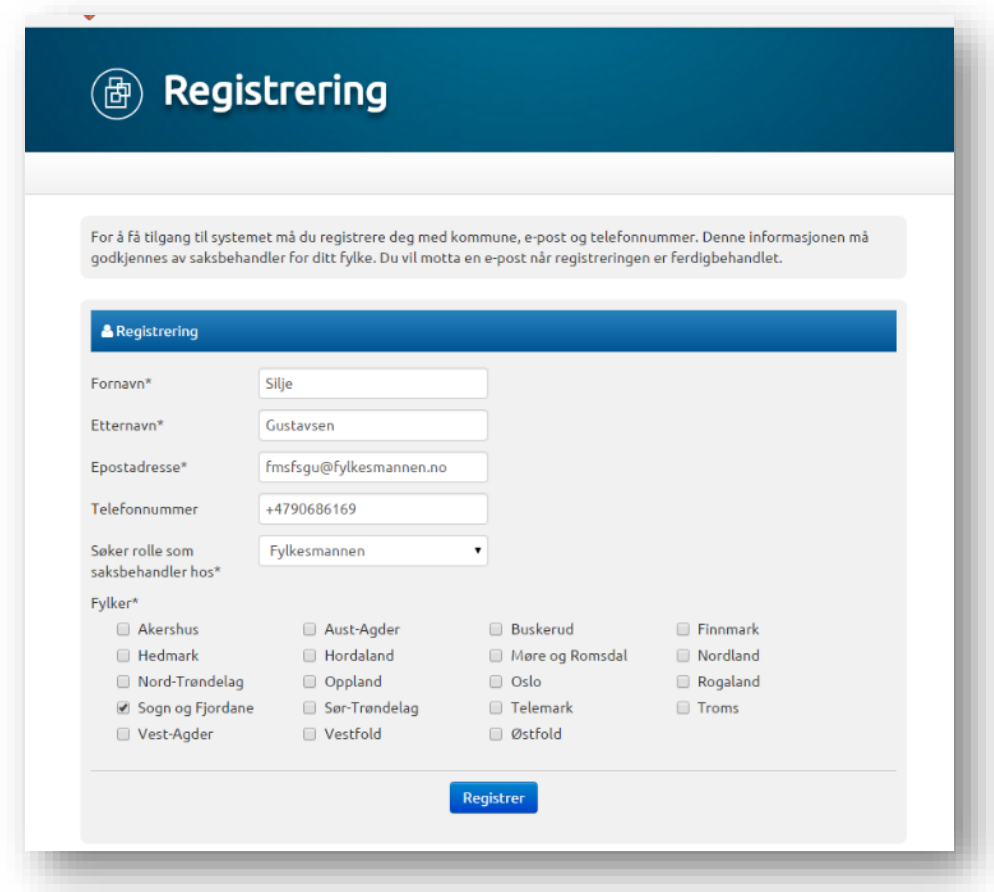

*(figur 2)*

# <span id="page-5-0"></span>Grensesnitt

#### <span id="page-5-1"></span>Oversikt:

#### *Det er tre val på startsida*

- «Søknader» er startside til saksbehandlaren. Denne sida viser oversikt over alle søknadsfristar.
	- o Søkefelt på fritekst og søk med datofilter.
- «Rapporter» viser oversikt over alle rapporteringsfristane.
- «Brukere» viser oversikt over alle kommunebrukarane under saksbehandlar sitt fylke.

# <span id="page-6-0"></span>Søknader

# <span id="page-6-1"></span>Opprette søknadsfrist:

Saksbehandlar hjå Fylkesmannen må opprette søknadsfrist. Dette gjer saksbehandlar ved å klikke på knappen «opprett søknadsfrist». *(figur 3)*

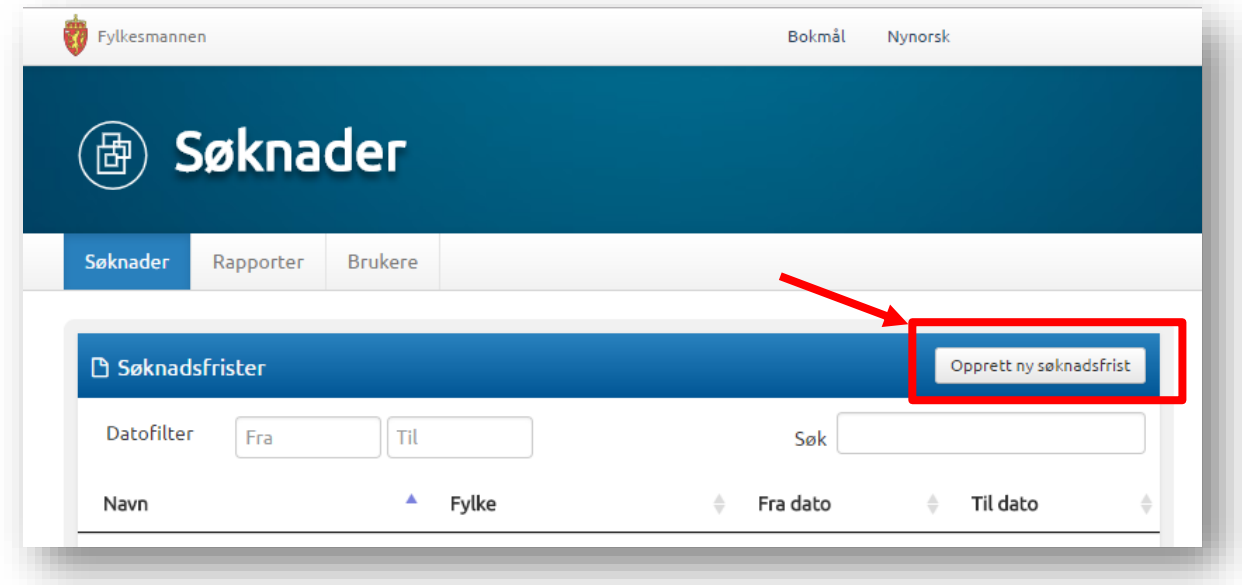

*(figur 3)*

Dersom saksbehandlar er registrert i fleire fylker, vil det komme opp eit vindauge der du må velje kva fylke søknadsfristen skal gjelde. *(figur 4)*

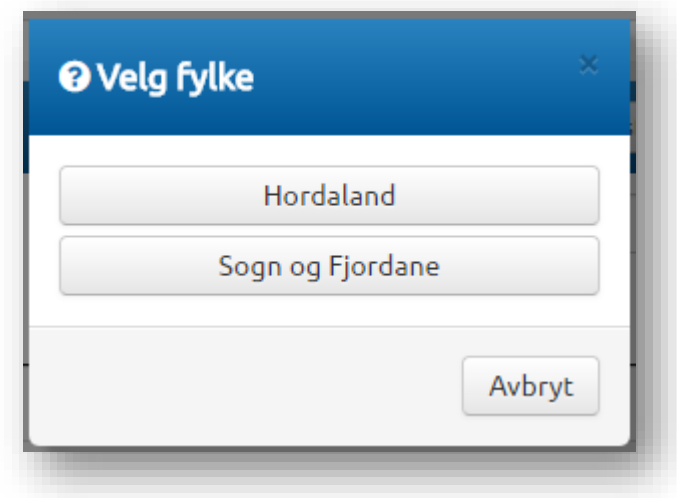

*(figur 4)*

Dette skal fyllast ut om den nye søknadsperioden:

- Fylke (kjem automatisk)
- Namn på prosjektperiode (obligatorisk)
- Årstal for søknadsperiode (obligatorisk)
- Frå dato (obligatorisk)
- Til dato (obligatorisk)
- Totalramme (Valfri)

Hugs å klikke «Lagre og Avslutt». *(figur 5)*

Søknadsperiode er no oppretta, og vil syne i oversikt over søknader.

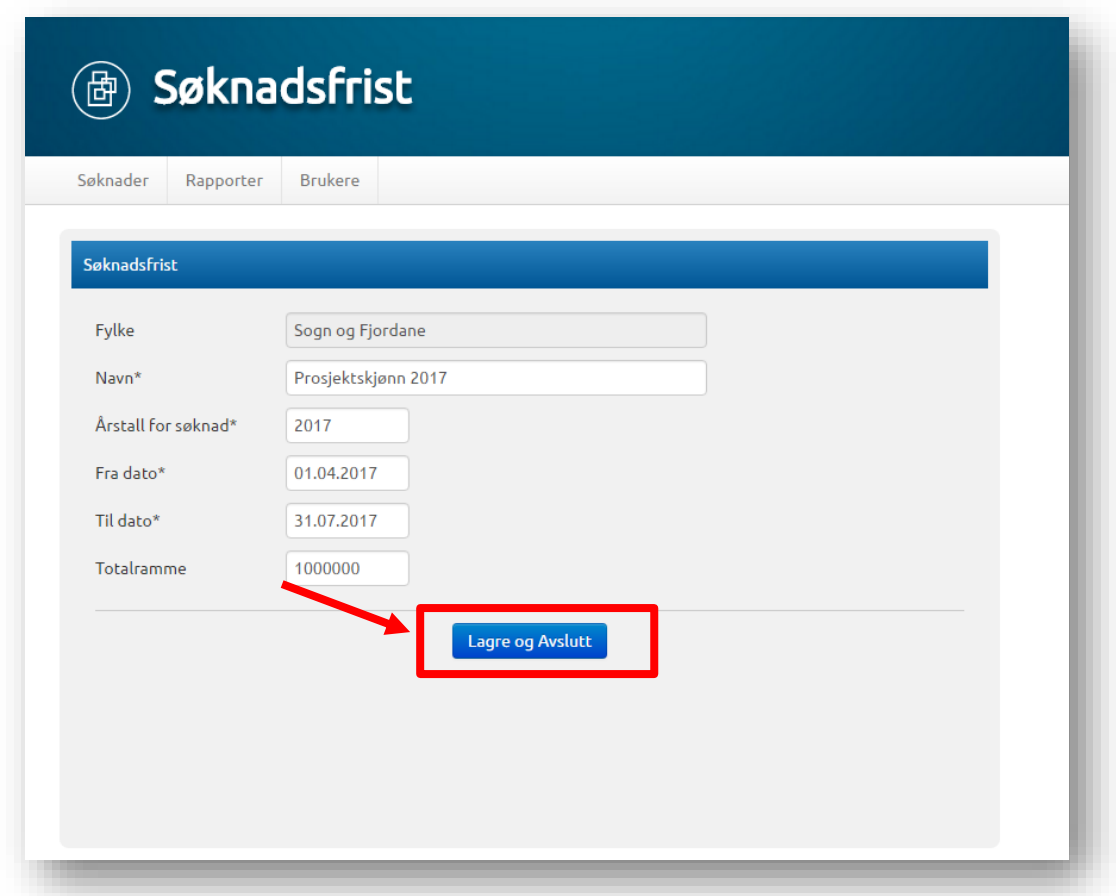

*(figur 5)*

#### <span id="page-8-0"></span>Redigere søknadsfrist

For å redigere søknadsfrist, må du klikke inn på søknadsfristen i oversikta, og du får val «Rediger søknadsfrist» oppe til høgre. *(figur 6)*

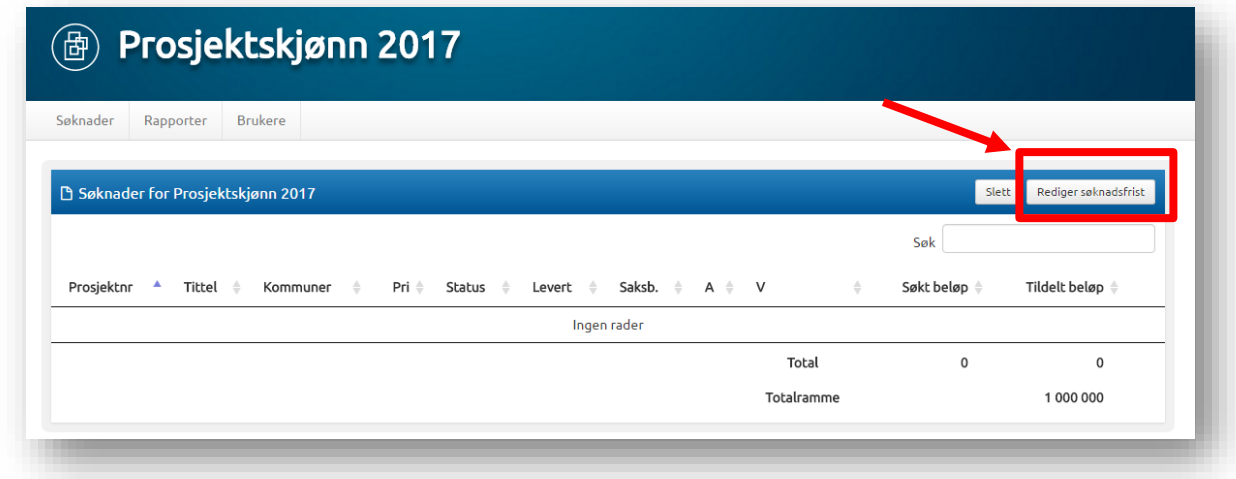

#### *(figur 6)*

Du vil då få oppatt bilete som vist i figur 5, og du kan legge på t.d. ny dato. Hugs å klikke «Lagre og Avslutt» når endringane er gjort.

## <span id="page-9-0"></span>Brukere

Det er saksbehandlar hjå Fylkesmannen som godkjenner rollesøknader frå kommunen. Klikk på oversikta «Brukere», og oversikt over brukarane kjem opp. Her kan du sortere visning ved å klikke på brukere som er «Til godkjenning» og/eller «Aktiv».

Du kan også søkje etter brukarar ved å starte å skrive i søkefeltet, og det vil automatisk bli gjort eit søk etter inntasting. *(figur 7)*

Når nye rollesøknader frå kommunen kjem inn, vil saksbehandlar få melding om dette på e-post.

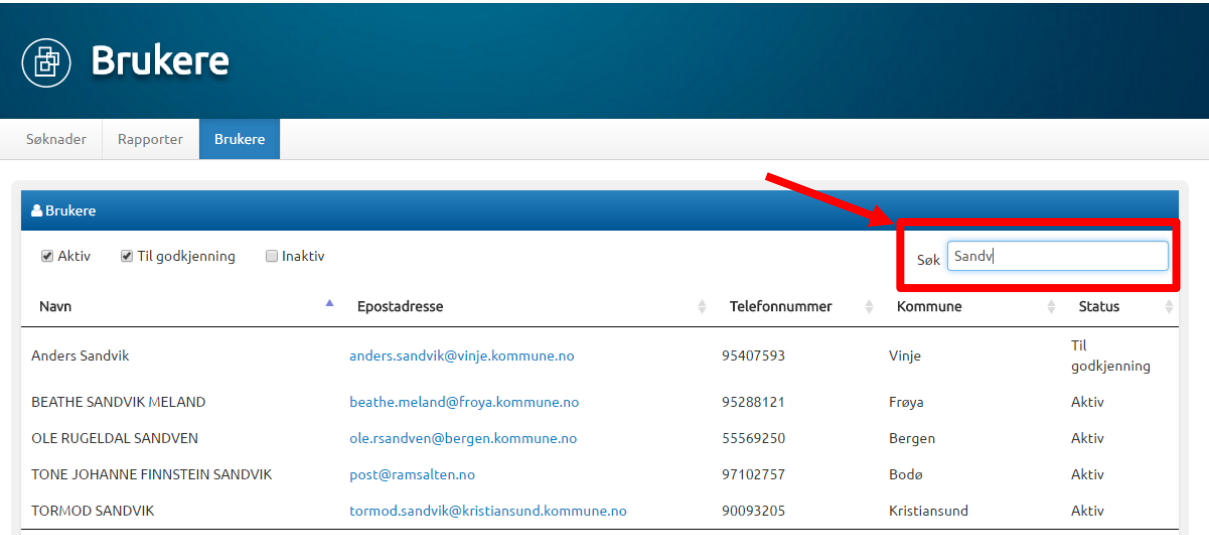

#### *(figur 7)*

Ved å klikke på namn til ein brukar, kan du endre brukarstatus til søkjar. *(figur 8)* **Når ein person er satt til «Aktiv», kan personen fylle ut søknad om prosjektskjønn**. Hugs å klikke «Lagre og Avslutt» etter status er endra. Brukar vil få e-post om godkjenning.

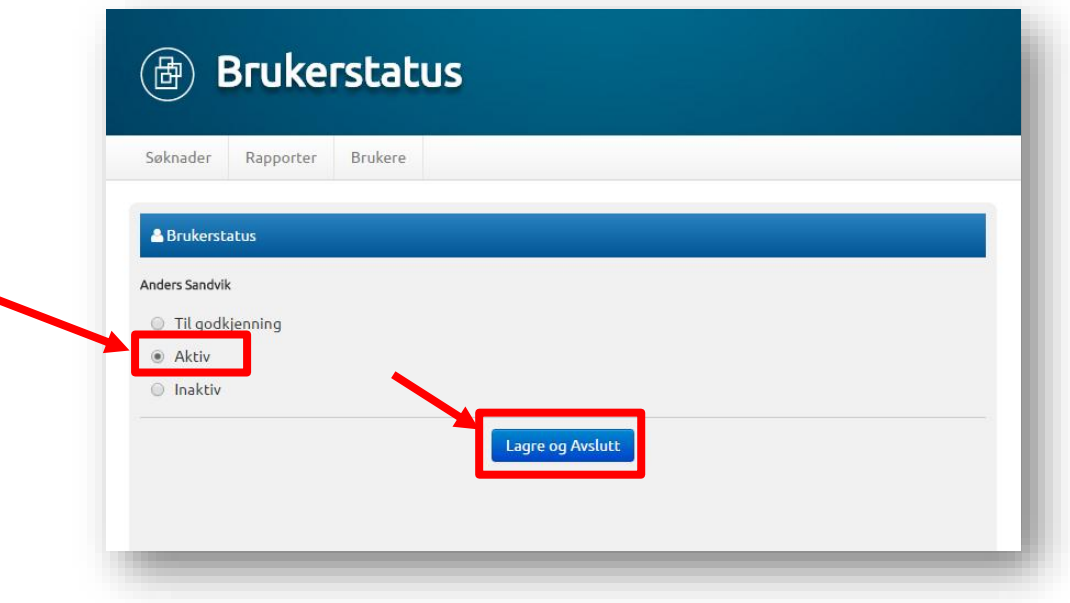

*(figur 8)*

# <span id="page-10-0"></span>'Saksbehandling' av søknader

#### <span id="page-10-1"></span>Kort om 'saksbehandling' *MERK: Prosjektskjønn er ikkje saksbehandlingsløysing*

Handsaming av søknad – skjer i eigne prosessar. Dialog med kommunen kan skje via systemet ved bruk av dialogboks/korrespondansefelt. Dialog med søkar overførast fortløpande til arkiv. *(MERK: For at sending av dialog til arkiv skal vere aktivt – må alle søknader vore sendt inn til arkiv frå før)* Det er ikkje nødvendig å klikke «Send til arkiv» på nytt. Dette kan være vanleg dialog eller oversending av manglande dokument.

Etter saksbehandlinga – kan følgande leggast til på søknadane:

- a. Innvilga/avslått
- b. Tildelt beløp
- c. Grunngjeving

d. Vilkår (som da er fil henta frå ePhorte, som eit tilbod i tillegg til det offisielle brevet som blir sendt frå ePhorte)

Når saksbehandlinga er ferdig – trykkast «Endeleg tildeling» - då blir innhald synleg for kommunane. Etter dette er gjort, kan saksbehandlar hjå Fylkesmannen opprette rapporteringsperiodar.

#### <span id="page-11-0"></span>Oversikt

I oversikta «Søknader» syner søknadsfristane som er oppretta. Når du klikkar på ein søknadsfrist, vil du sjå oversikt over alle søknader som er komne på aktuell søknadsperiode. *(figur 9)* I denne tabellen syner også totalramme for søknadsfristen, og totalbeløpet kommunen har søkt om.

For å sjå detaljar om ein søknad, må du klikke på rada til søknaden.

Det er mogleg for saksbehandlar hjå Fylkesmannen å redigere Tildelt beløp direkte i tabellen ved å klikke rediger-ikonet i rada. *Dette er berre mogleg før endeleg tildeling er gjort*. I tillegg kan du laste ned søknadsdokument som pdf ved å klikke på knappen lengst til høgre i rada til søknaden.

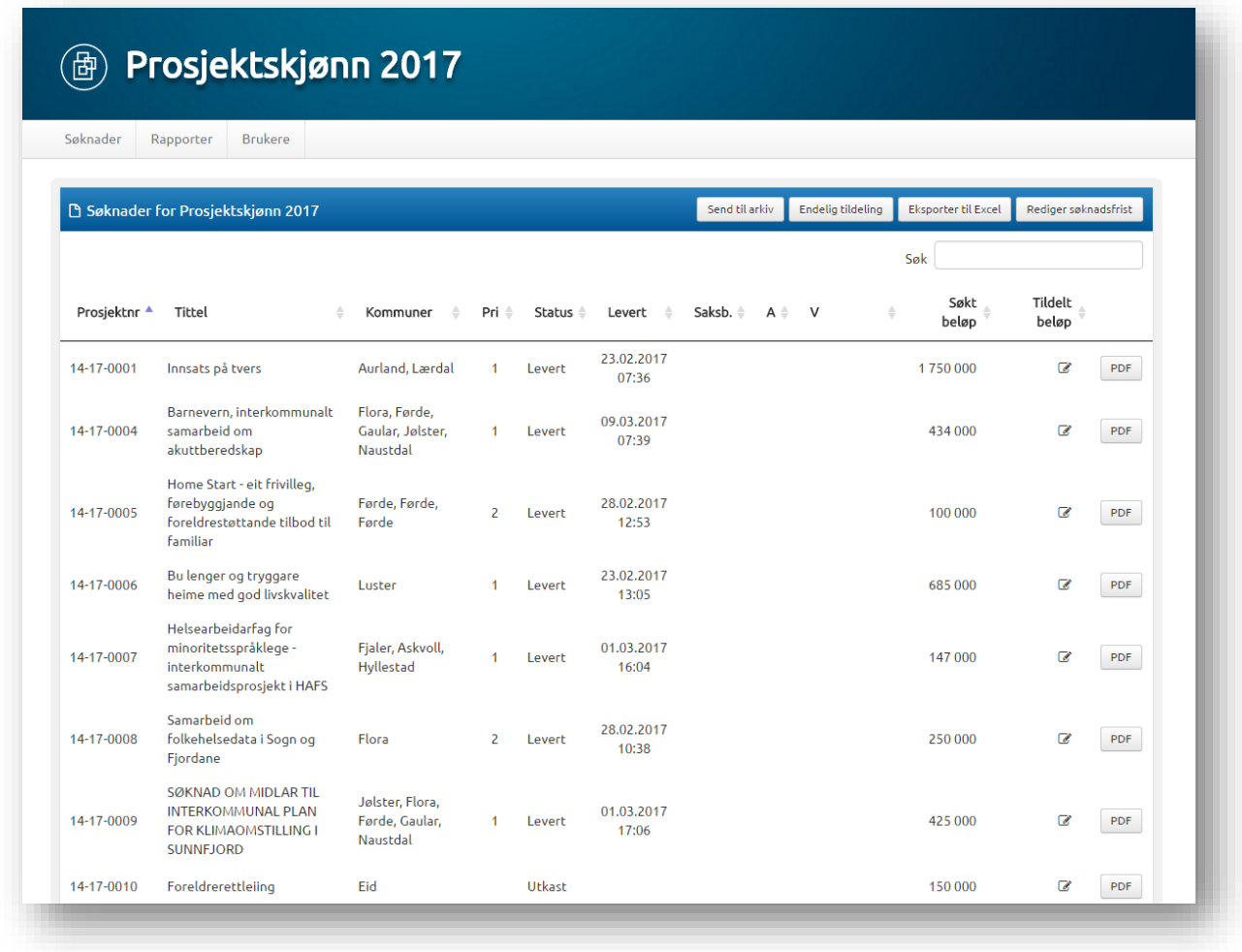

#### *(figur 9)*

*Sjå eigen rettleiar for korleis kommunane nyttar løysinga for å søkje om prosjektskjønn.*

Når kommunen har fylt ut ein søknad, er det viktig at dei har sendt denne inn slik at den får status «Levert». Alle søknader med status «Levert» vil bli overført til arkiv når saksbehandlar hjå Fylkesmannen klikkar «Send til arkiv» etter at søknadsfrist er ute. Søknader med status «Utkast» vil ikkje bli overført.

Det er ikkje mogleg for saksbehandlar å slette ugyldige søknader, eller ikkje fullførte søknader med status «Utkast» når søknadsfristen er ute. Kommunen kan sjølv slette desse i si oversikt.

Dersom kommunen har levert søknad, og ved feil gjenopna søknaden sin (fått status «Utkast»), må saksbehandlar hjå Fylkesmannen utvide søknadsfristen, ta kontakt med søkar, og be dei fullføre søknaden sin ved å sende inn slik at søknaden får status «Levert».

#### <span id="page-12-0"></span>Sortering i oversikt

Ved å klikke på dei små pilene ved utheva overskrift i tabellen, kan du sortere visning av søknader. *(figur 10)*

| B Søknader for Prosjektskjønn 2017 |                         |      |                    |                     | Send til arkiv                       | Endelig tildeling | Eksporter til Excel | Rediger søknadsfrist |
|------------------------------------|-------------------------|------|--------------------|---------------------|--------------------------------------|-------------------|---------------------|----------------------|
|                                    |                         |      |                    |                     |                                      |                   | Søk                 |                      |
| Tittel<br>Prosjektni               | Kommuner<br>$\triangle$ | Pri≑ | Status $\doteqdot$ | Levert $\triangleq$ | Saksb. $\triangleq$ A $\triangleq$ V |                   | Søkt<br>beløp       | Tildelt<br>beløp     |

*(figur 10)*

#### <span id="page-12-1"></span>Eksporter til Excel

Eksporter til Excel eksporterer søknadsdata frå tabellen til ei excel-fil. Saksbehandlar si filtrering og sortering vil ikkje eksporterast til Excel.

#### <span id="page-12-2"></span>Redigere søknadsfrist

Her redigerer du fristen for søknadsrunden. Alle felta her er obligatoriske, unntatt frå totalramme. Sjå *figur 5.* Datoen er til og med. Det vil sei, når du set frist 1.mars, så gjeld det til klokka 23.59 1.mars.

#### <span id="page-12-3"></span>Send til arkiv

Her visast alle innsendte søknader for søknadsfristen (utkast visast ikkje). I kolonne heilt til venstre er ein avkryssingsboks, denne er automatisk huka av for innsendte søknader/rapporter som ikkje er arkivert frå før. Når du trykkjer på «Send Inn» vil dei som er huka av sendast til arkiveringssystem. *(figur 11)*

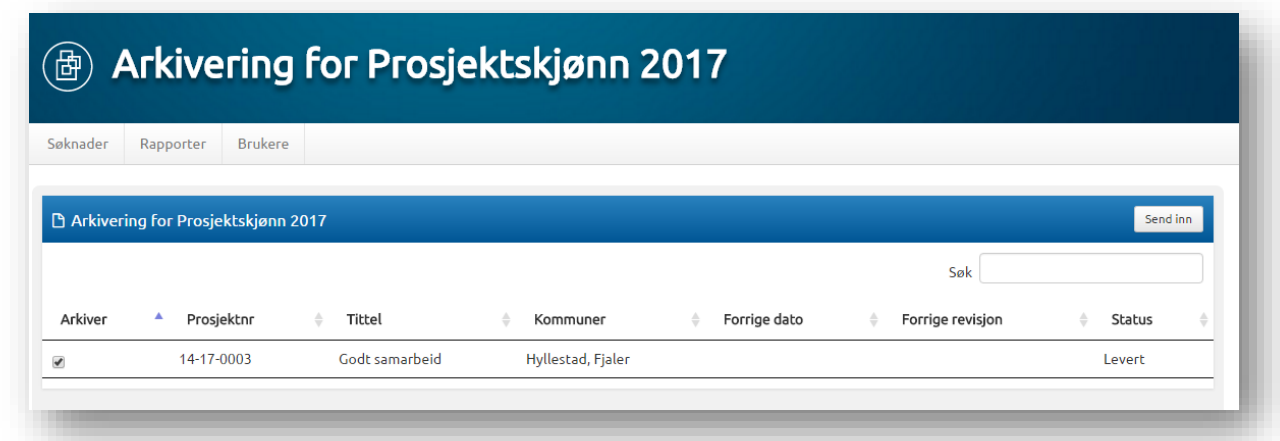

#### <span id="page-13-0"></span>Endelig tildeling

Dette valet visast berre dersom søknadsfrist er gått ut. Trykkjer saksbehandlar hjå Fylkesmannen på denne knappen vil det visast ein dialogboks. *(figur 12)*

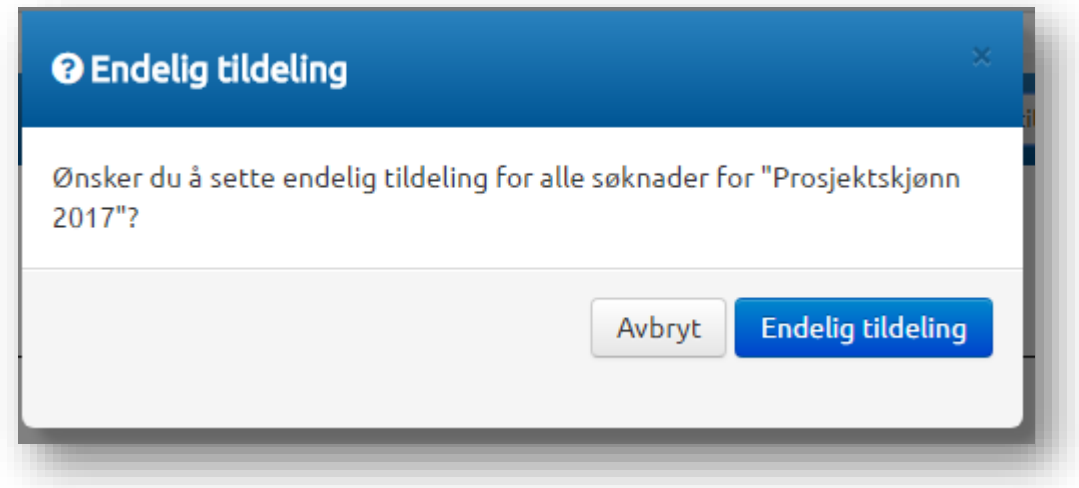

#### *(figur 12)*

Berre innsendte søknader som er satt til Innvilget eller avslått vil bli påverka. Endelig tildeling vil aldri bli satt på søknader som har status «Utkast». Innvilget/Avslått kan settast under detaljoversikt.

Ein innvilga søknad vil få prosjektet satt til «Aktivt», som igjen visast på kommunen/søkaren si side. Ein Avslått søknad vil få prosjektet satt til avslått, som på kommunesida fjernar søknaden frå aktive søknader (den syner framleis under «Vis Alle» søknader og prosjekter).

Det vert ikkje sendt ut automatisk e-post ved Endelig Tildeling. Dette må gjerast manuelt.

Aktive søknader kan settast til Avslått og Avslåtte søknader kan settast til Aktiv, dersom valet vert endra og du set Endelig Tildeling på nytt.

Ved Endelig tildeling er redigering av sum/tildelt beløp ikkje lenger mogleg. Dette kan saksbehandlar også sjå ved å klikke inn på søknaden, og «Tildelt beløp» er gråa ut.

#### <span id="page-14-0"></span>Døme på ein søknad

Når du klikkar på eit prosjekt frå oversikta *(figur 8)*, vil du sjå søknaden som kommunen har sendt inn. Der ligg all informasjon som kommunen har sendt. Dersom det er lagt med vedlegg, syner oversikt av vedlegga nedst på sida. Du kan laste ned PDF av søknaden ved å klikke «Last ned PDF» *(figur 13)*

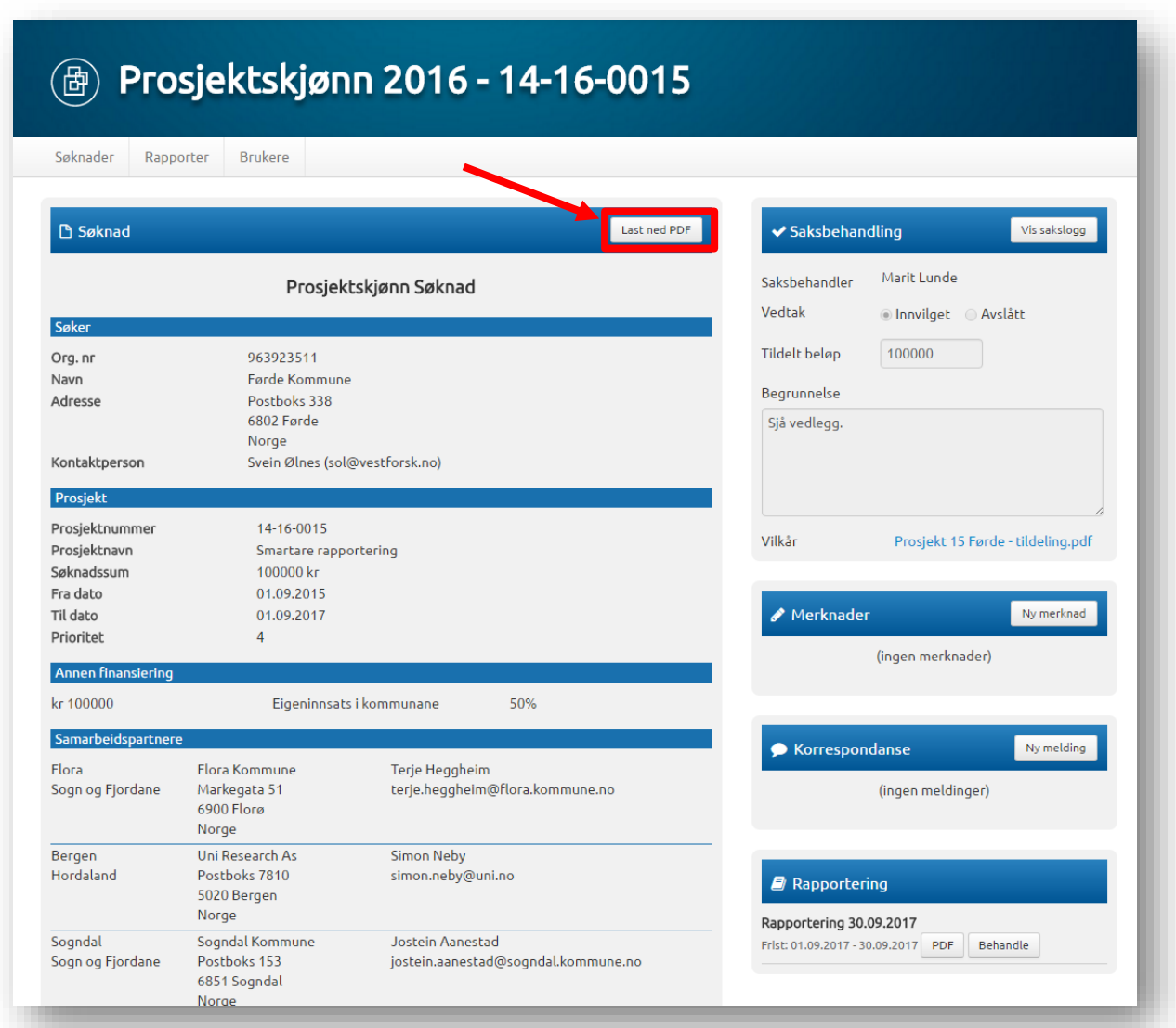

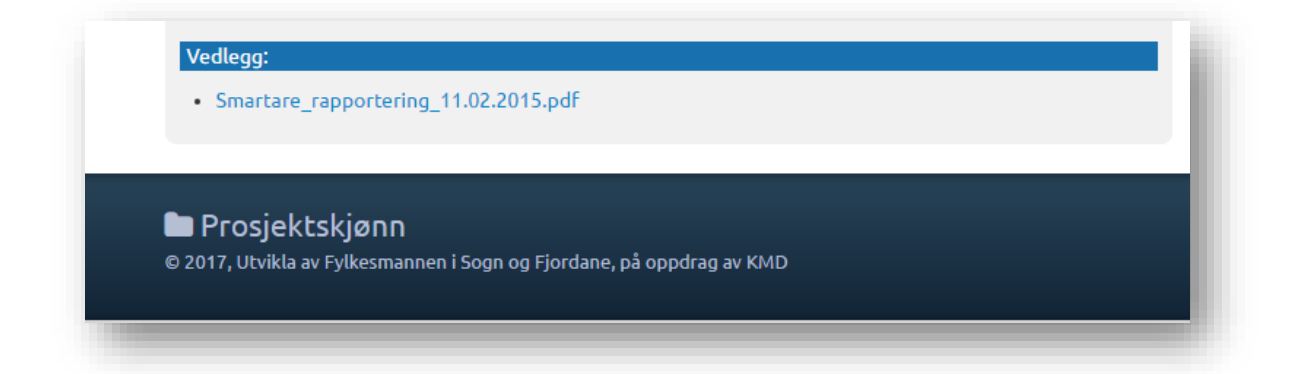

*(figur 13)*

I feltet saksbehandling kan saksbehandlar hjå Fylkesmannen gjenopne søknad til status «utkast», vise sakslogg, tildele saksbehandlar, gjere vedtak, gi grunngjeving/ begrunnelse og laste opp vedlegg til vilkår.

I merknadsfeltet kan du legge til merknad til prosjektet. Klikk på «Ny merknad» og ein boks vil komme fram der du kan skrive tekst. *(figur 14)* Feltet for merknader er kun til intern bruk av Fylkesmannen.

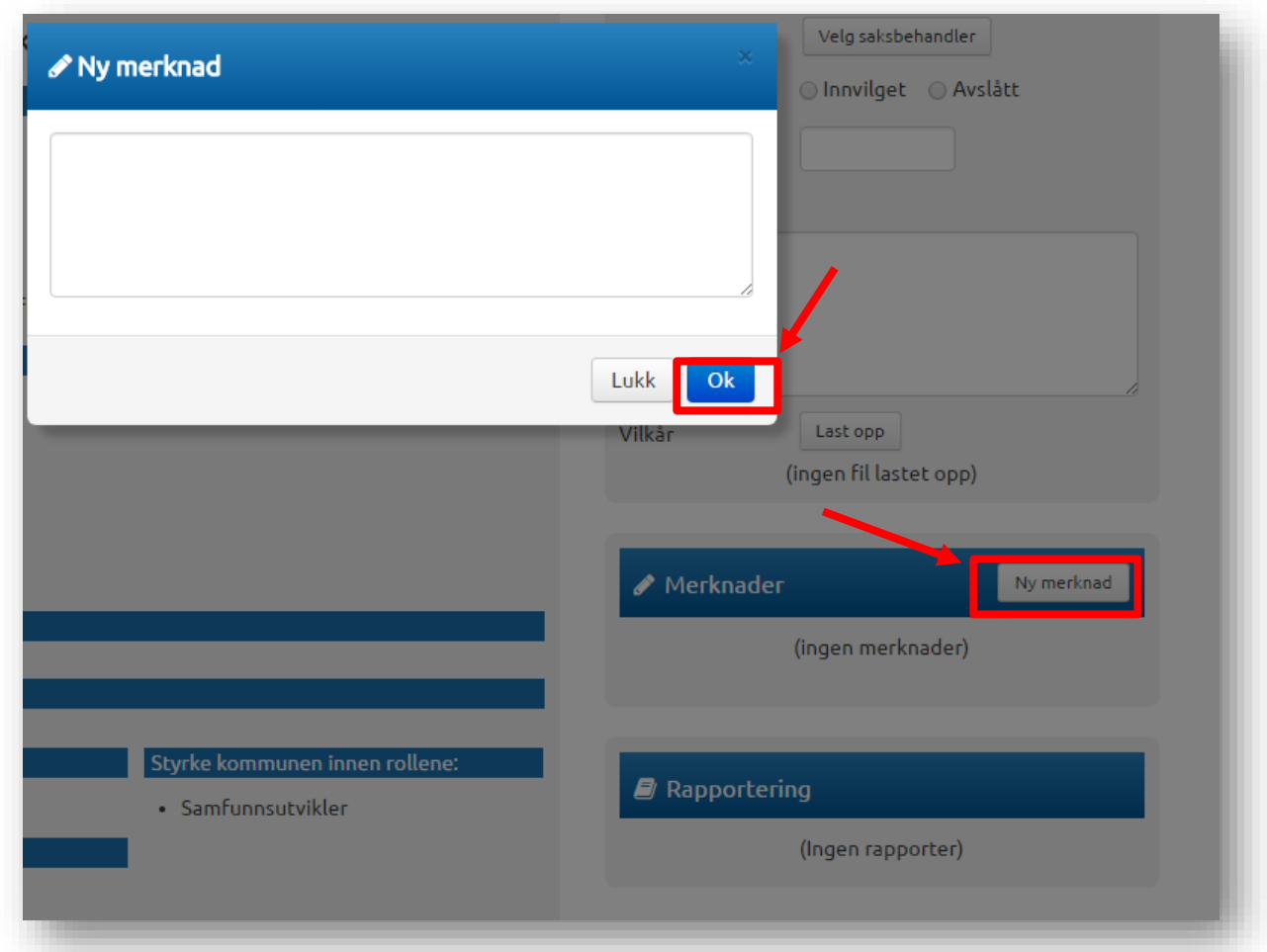

*(figur 14)*

I korrespondanse feltet er det dialogen mellom saksbehandlar hjå Fylkesmannen og kommune skjer. Klikk på «Ny melding» og ein boks vil komme fram der du kan skrive tekst. Klikk «Send» og melding vert sendt til kontaktpersonen i prosjektet. Kontaktpersonen vil få e-post om melding i prosjektet. Du kan også laste opp vedlegg til denne meldinga. Les meir om melding/korrespondanse lenger ned i rettleiaren. *(figur 15)*

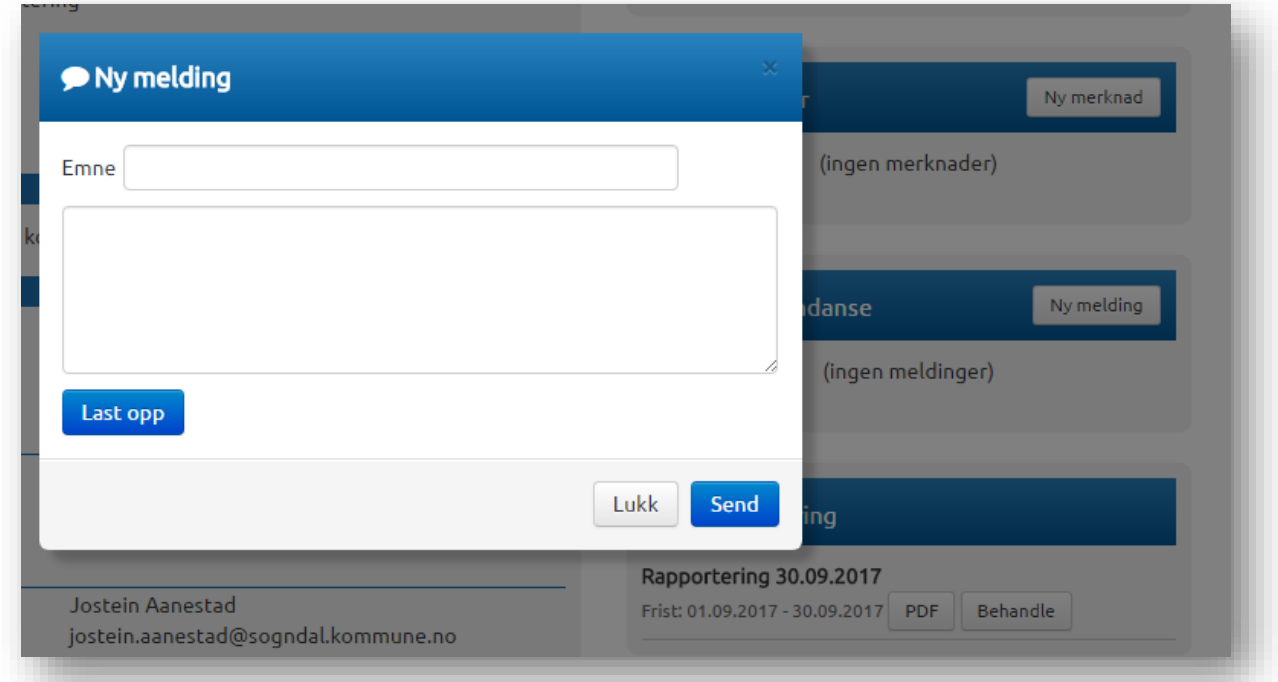

#### *(figur 15)*

I Rapporteringsboksen vil det kome fram i prosjektet kva rapporteringsfristar som er lagt til. *(figur 16)* Les meir om rapportering lenger ned i rettleiaren.

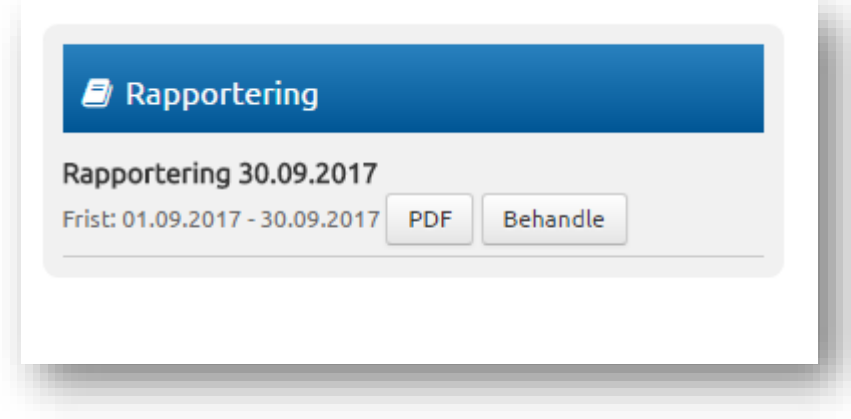

*(figur 16)*

# <span id="page-17-0"></span>Meldingar/korrespondanse

Dersom det er nye meldingar på eitt eller fleire prosjekt frå kommunen til saksbehandlar hjå Fylkesmannen, vil desse visast øvst på sida «Søknader». (startside til saksbehandlar) Desse vil ligge med overskrift «Nye meldinger». *(figur 17).* 

Dersom det ikkje er nye meldingar, vil startside berre syne tabell over aktive søknader.

Klikk på meldinga for å lese og evt. Svare på meldinga.

Meldingar som vert sendt inn eller ut av denne løysinga, vil automatisk bli sendt til importsentral i ePhorte.

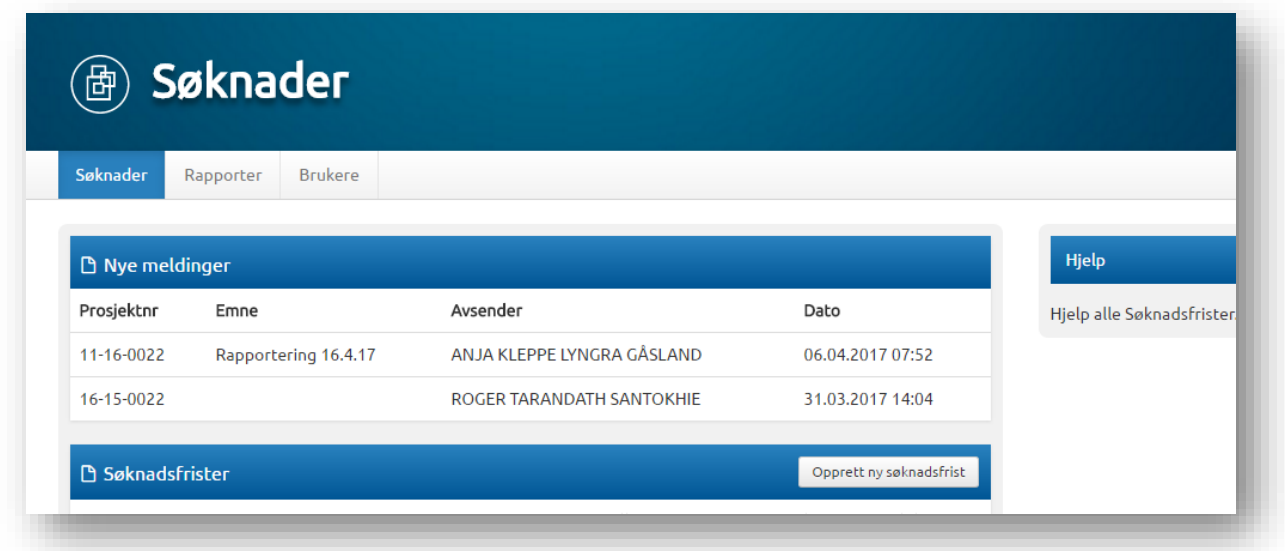

*(figur 17)*

# <span id="page-18-0"></span>Saksbehandling

Panel oppe til høgre i detaljoversikt på søknad syner saksbehandling. *(figur 18)*

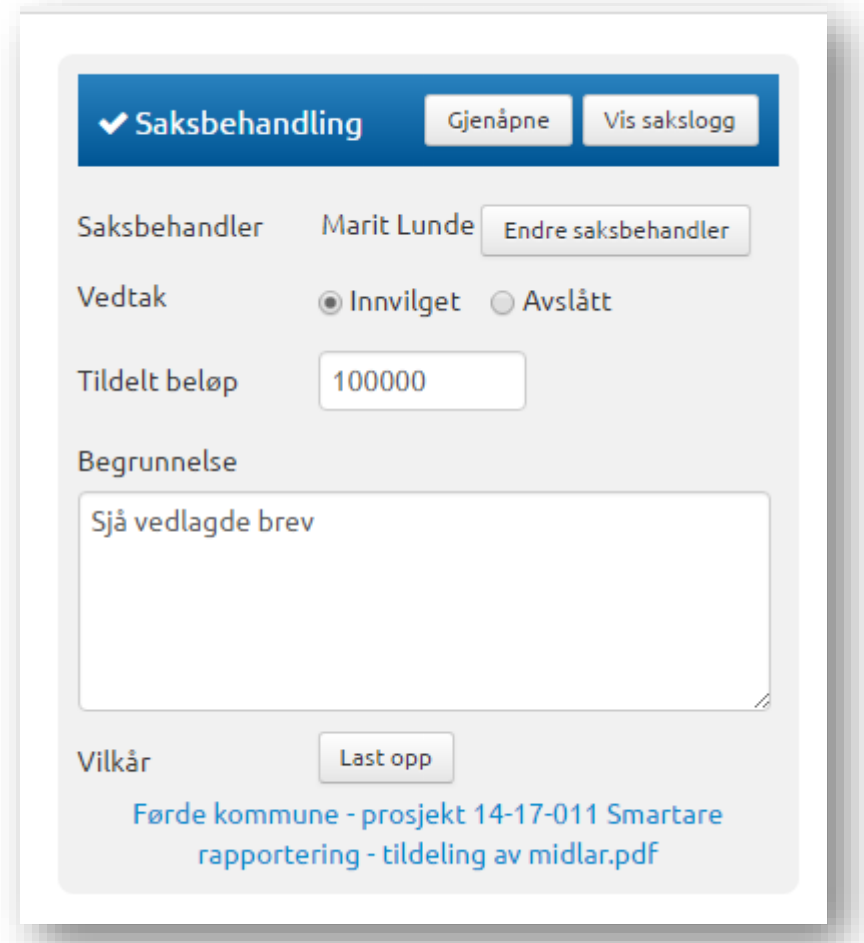

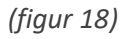

I dette panelet kan saksbehandlar hjå Fylkesmannen:

• Endre saksbehandlar. Ein eigen dialogboks med liste over moglege saksbehandlarar kjem opp ved trykk på knappen.

• Sette søknaden til Innvilget eller Avslått. Det vil først visast i kommunens brukargrensesnitt ved Endelig Tildeling.

- Sette tildelt beløp.
- Skrive grunngjeving/begrunnelse. Denne er intern, og vises ikkje til kommune-brukar.

• Laste opp vilkår. Dokumentet vil umiddelbart delast med kommune, som får tilgang til å laste ned dokumentet.

I tillegg kan du syne sakslogg ved å trykke knapp til høgre i tittel-bar.

Etter «Endelig tildeling» og endeleg rapport er sendt inn, er dette feltet gråa ut, og det er ikkje mogleg å gjere anna enn å vise saksloggen til søknaden.

#### <span id="page-19-0"></span>Vis sakslogg

Ved å trykkje på knappen «Vis Sakslogg» til høgre i Saksbehandlingas tittel-bar, vil du sjå ein dialogboks med ein tabell over prosjektets sakslogg. *(figur 19).* 

Denne tabellen syner dato, brukaren si e-postadresse og ein enkel beskriving av alle hendingar for prosjektet, for eksempel oppretting, innsending, innvilget, oppretting av rapport osv. «Endelig tildeling» syner ikkje i loggen. *Obs: Innvilget/avslått er ikkje det same som Endelig tildeling.*

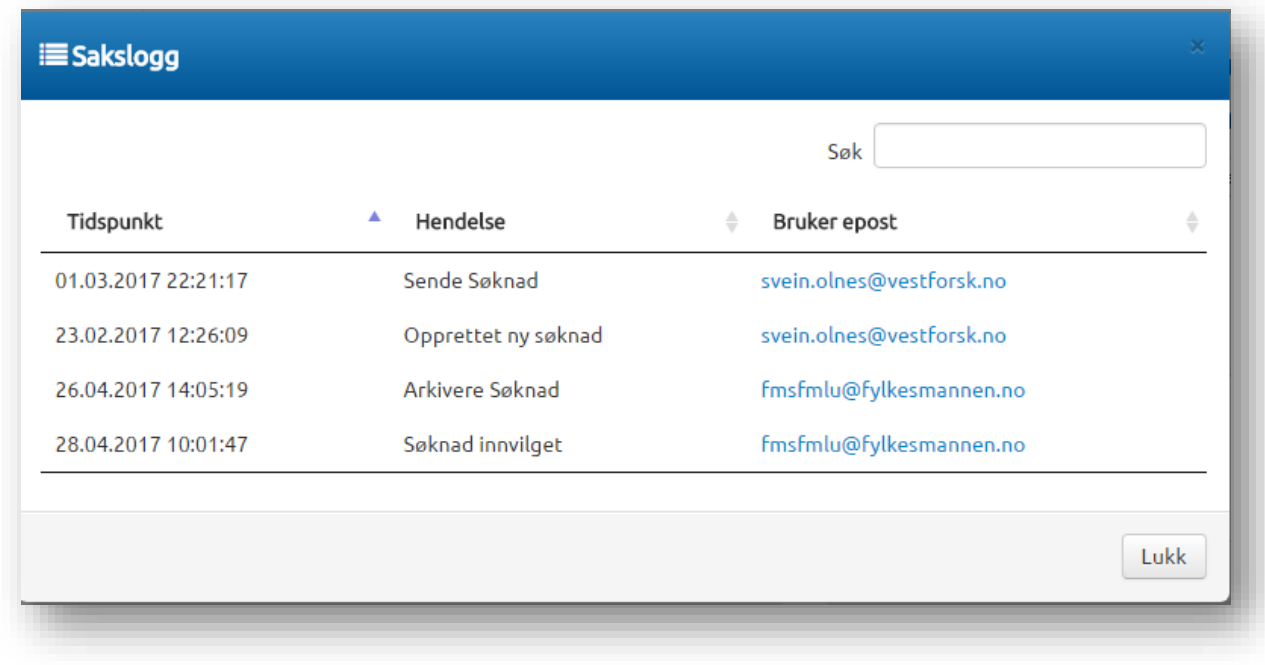

*(figur 19)*

# <span id="page-20-0"></span>Rapportering

For at kommunane skal få rapportert på prosjekta må saksbehandlar hjå Fylkesmannen opprette rapporteringsfrist.

Når saksbehandlar står på «Startsida», må du velje «Rapportering» øvst i menyen. Klikk på «Opprett ny rapporteringsfrist» for å lage ny rapporteringsfrist. *(figur 20)*

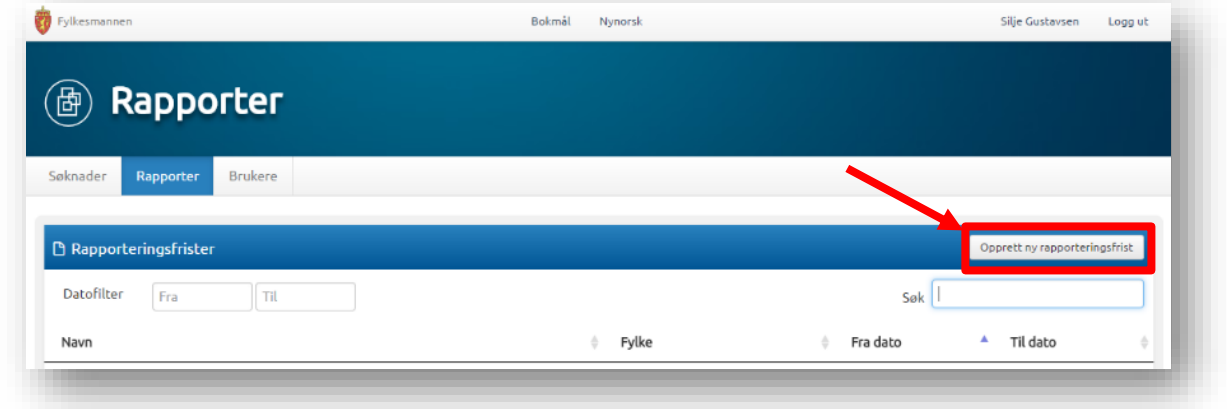

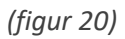

#### <span id="page-20-1"></span>Ny rapporteringsfrist

Dersom saksbehandlar hjå Fylkesmannen er registrert i fleire fylker, vil det komme opp eit vindauge der du må velje kva fylke søknadsfristen skal gjelde. *Sjå figur 4*.

Du må fylle inn namn – f.eks. Rapportering 31.12.16. – og legge inn dato for når kommunen kan rapportere – eks. frå dato 01.12.2016 og til dato 31.12.2016.

Du kan fortsette og legge inn nye rapporteringsperioder f.eks. Rapportering 30.06.2017. frå dato 01.06.17. til dato 30.06.17.

For kvar periode må saksbehandlar hjå Fylkesmannen **knyte opp dei aktuelle prosjekta som skal rapportere** på det tidspunktet, ved å «hake» dei ut i ruta framfor det aktuelle prosjektet. (Alle prosjekta (søknadene) kjem opp i bildet, og saksbehandlar vel ut dei prosjekta som skal rapportere på dei ulike tidspunkta.) Trykk «Lagre og Avslutt». *(figur 21)*

Du vil ikkje finne att søknader for rapportering dersom det ikkje er gjort endelig tildeling på søknadane.

Dersom det ikkje er huka av for "Innvilga" eller "Avslått" i søknaden under vedtak, vil ikkje søknadane dukke opp når ein skal opprette rapporteringsfrist.

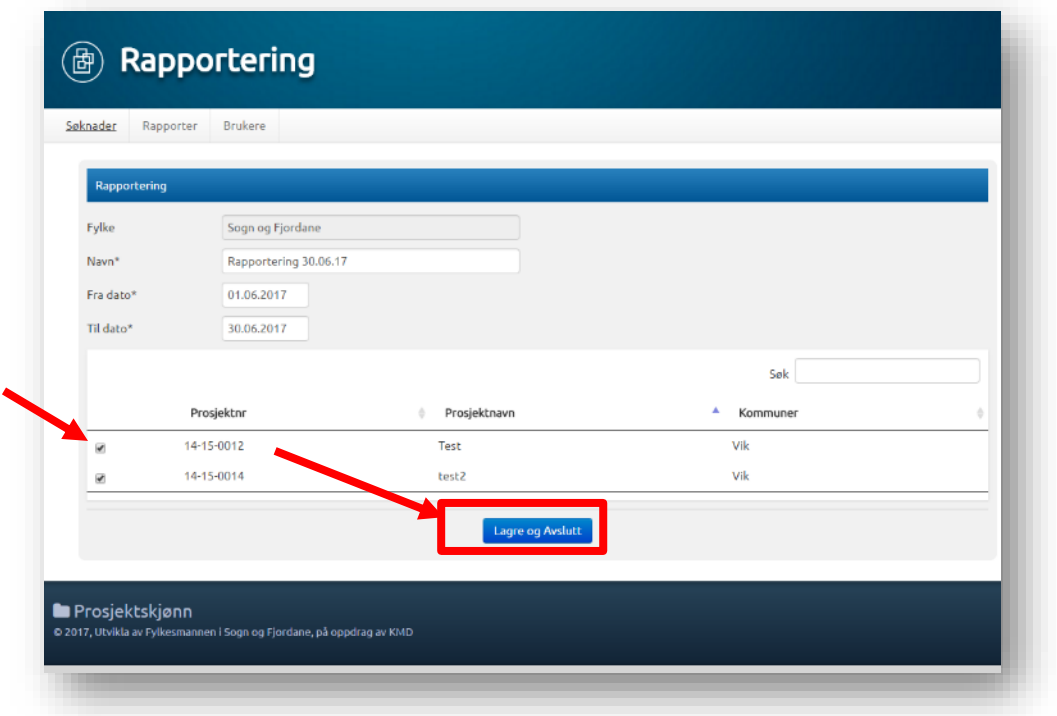

#### *(figur 21)*

Når du har lagt inn rapporteringsperiodar og merka prosjekta for rapportering, vil det gå ut ein e-post til kontaktpersonen i kommunen. I e-posten står det når dei skal rapportere og det ligg lenke til systemet, som gjer at den som rapporterer kjem inn på rett plass. Der må dei velgje om dei skal sende inn undervegsrapport eller sluttrapport.

#### <span id="page-21-0"></span>Oversikt

Når saksbehandlar har gjort dette vil datoane for rapportering vise på kvart enkelt prosjekt i oversikta over rapporteringsfrister. Her kan du også søkje i oversikta med datofilter eller fritekst. *(figur 22)*

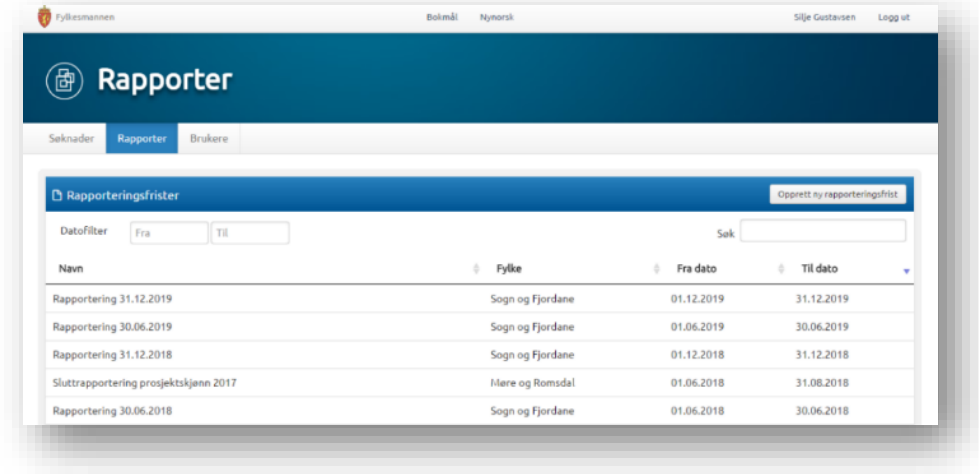

#### <span id="page-22-0"></span>Detaljoversikt Rapport

For å sjå detaljar i ein rapport, må du klikke på rapporteringsfrist, så ønska rapport rad i oversikta. Du kan også klikka seg inn på rapportdetaljar via søknadsdetaljane, og klikke «Behandle» i panelet «Rapportering».

Rapportdetaljer er delt opp i fire panel: *(figur 23)*

• Forhåndsvisning rapport (til venstre). Knappen heilt til høgre i tittel-bar gir moglegheit til å laste ned rapport som PDF.

- «Fylkesmannens evaluering»: Sjå eige avsnitt.
- Merknader: Interne merknader for saksbehandlar hjå Fylkesmannen.

• Korrespondanse - Opprettar du ny melding her vil denne sendast direkte til kommunen. Her er det også mogleg å laste opp vedlegg til kommunen. Ved ny melding sendast det også e-post til kommunen for å informere om ny melding.

Merknader og Korrespondanse vil syne same data som på søknad og andre rapportar knytt til same prosjekt. Dette er fordi Merknader og Korrespondanse ligg på prosjekt-nivå, ikkje per rapport.

Hugs at først må søknader få endelig tildeling, så sendt til arkiv før korrespondansefeltet blir aktivt.

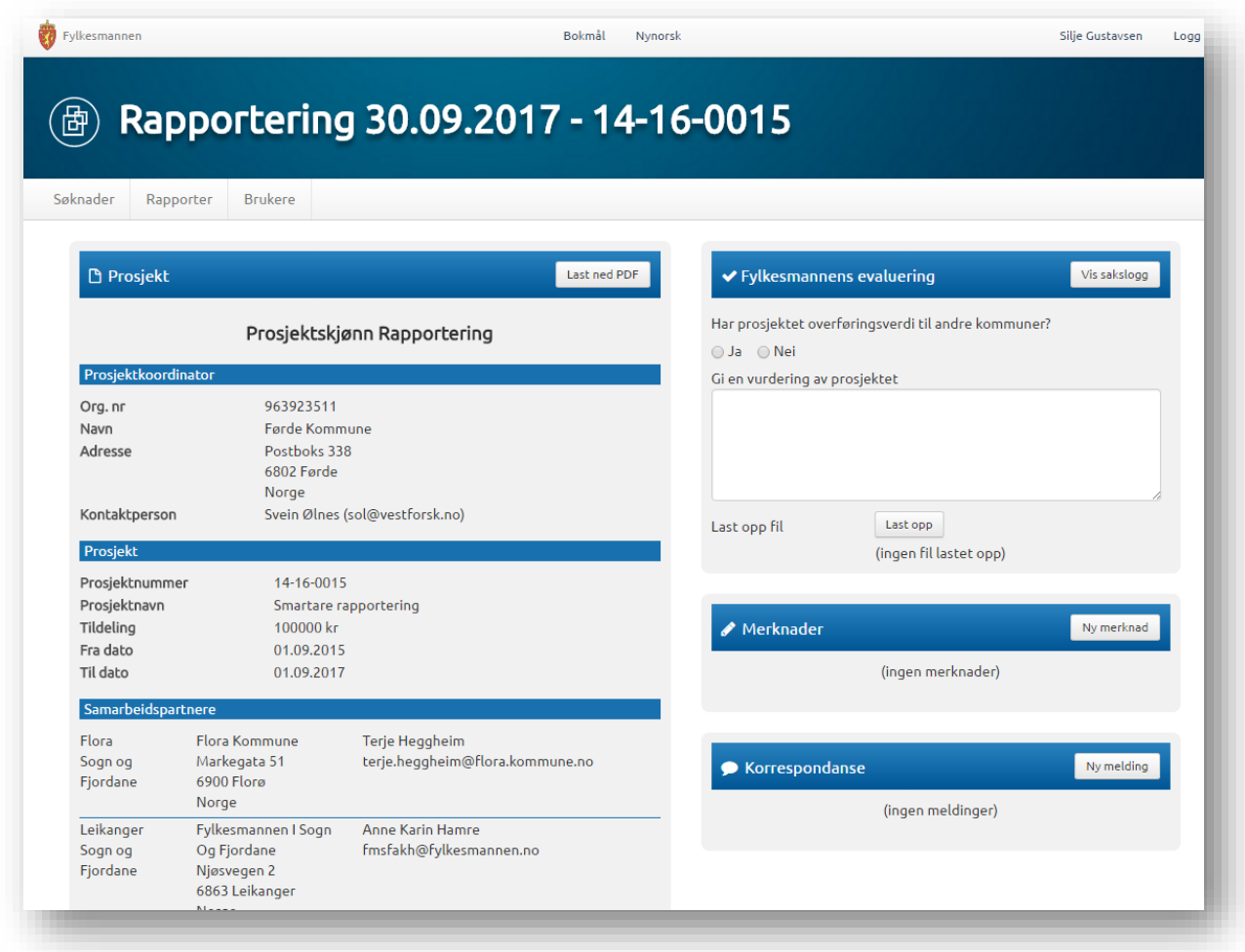

*(figur 23)*

#### <span id="page-23-0"></span>Fylkesmannens evaluering

I dette panelet kan saksbehandlar hjå Fylkesmannen:

• Huke av om prosjektet har overføringsverdi til andre kommunar. Denne vil vise på offentleg oversikt som om Fylkesmannen vurderer det som eit godt prosjekt eller ikkje.

• Intern vurdering av prosjektet. Denne er intern og visast ikkje til kommunen.

• Offentlig vurdering av prosjektet (Synlig på offentlig side). Denne vil vise på offentlig oversikt.

• Laste opp fil. Dokumentet vil umiddelbart delast med kommunen, som får tilgang til å laste ned dokumentet frå kommunens rapport-oversikt.

I tillegg kan du syne sakslogg ved å trykke knapp til høyre i tittel-bar. *(figur 24)*

#### *Les meir om offentleg oversikt lengre ned i rettleiaren: [Offentlig oversikt](#page-27-0)*

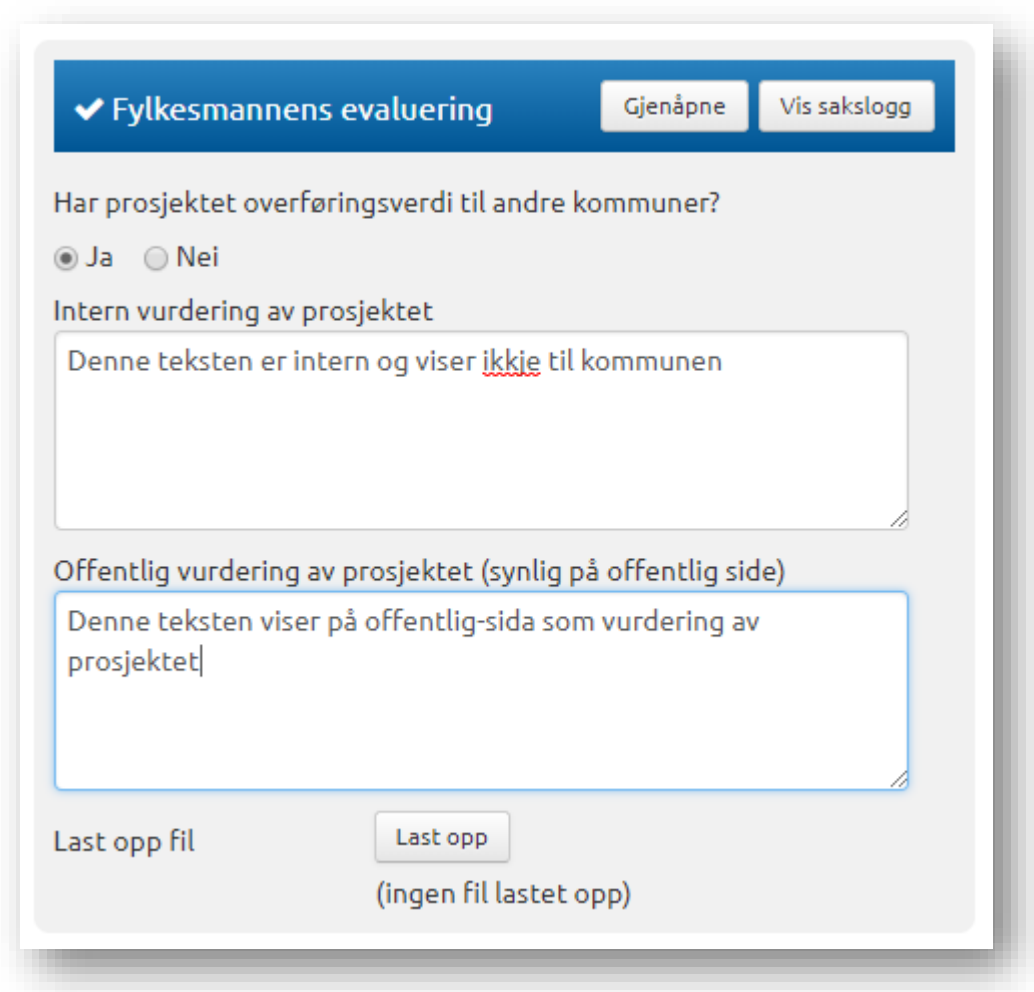

*(figur 24)*

#### <span id="page-24-0"></span>Informasjon til kommunen

Når saksbehandlar hjå Fylkesmannen har lagt inn rapporteringsperiodar og merka prosjekta for rapportering, vil det gå ut ein e-post til kontaktpersonen i kommunen. I e-posten står det når dei skal rapportere og det ligg lenke til løysinga, som gjer at den som rapporterer kjem inn på rett plass. Der må dei velgje om dei skal sende inn undervegs rapport eller sluttrapport. Kommunen vil også sjå rapporteringsfristane når dei klikkar seg inn på søknaden, og ser i boksen «Rapportering» *(figur 25)*

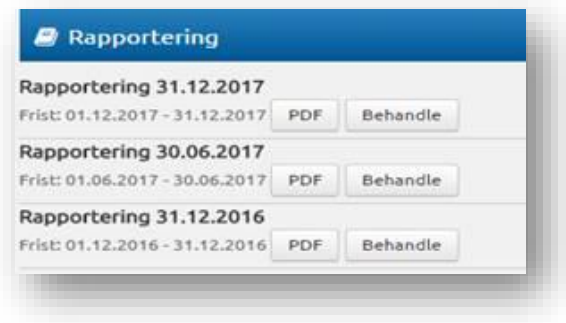

*(figur 25)*

# <span id="page-24-1"></span>Til arkivsystemet

Alle hendingar i prosjektet skal sendast til ePhorte. Søknad som kommunen sender inn og rapportar må saksbehandler klikke «Send til arkiv» for at det skal komme til importsentral i arkivsystemet. Korrespondanse mellom saksbehandlar hjå Fylkesmannen og kommune vil automatisk bli sendt til importsentral, og blir importert til riktig sak av arkivet i embetet. Hugs at først må søknader få endelig tildeling, så sendt til arkiv før korrespondansefeltet blir aktivt.

# <span id="page-25-0"></span>Rolle: Fylkesmannen – les

Mange som no søker rolle som saksbehandlar hjå Fylkesmannen har berre behov for å kunne sjå/lese saksdokumenta i løysinga. Ny rolle for saksbehandlarar som berre skal ha lesetilgang er no oppretta. Rollen heiter: Fylkesmann – les. Denne kan nyttast av tilsette i andre avdelingar hjå Fylkesmannen slik at du slepp å sende søknader til vurdering på e-post mellom dei ulike avdelingane. Ved registrering/oppretting av brukar må det søkjast om rolle som «Fylkesmannen – les» . *(figur 26)* Denne rolla blir godkjend av systemadministrator.

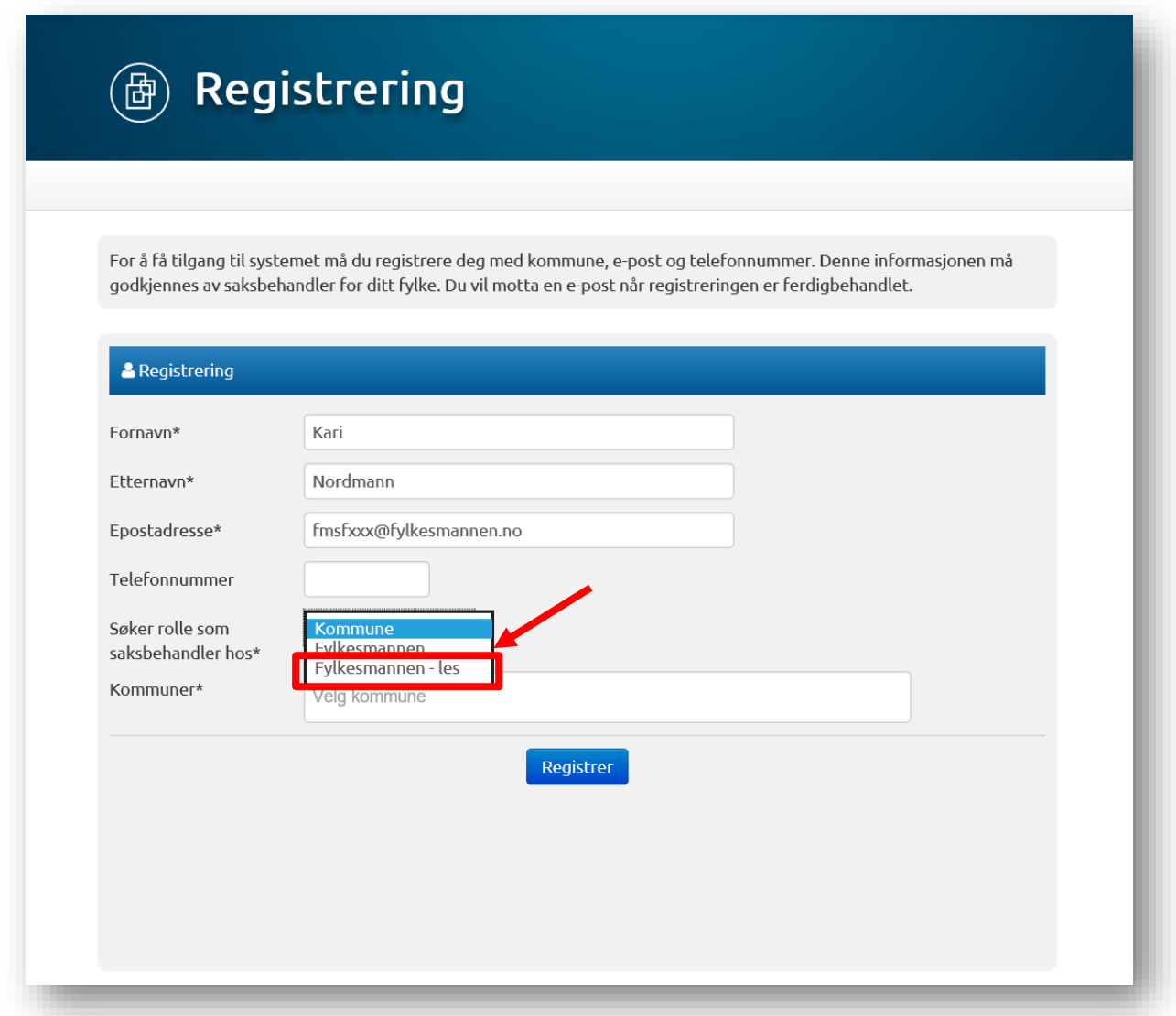

#### *(figur 26)*

For denne rolla er saksbehandlings-funksjonane inaktive. Sjå døme på skjermbiletet. *(figur 27)*

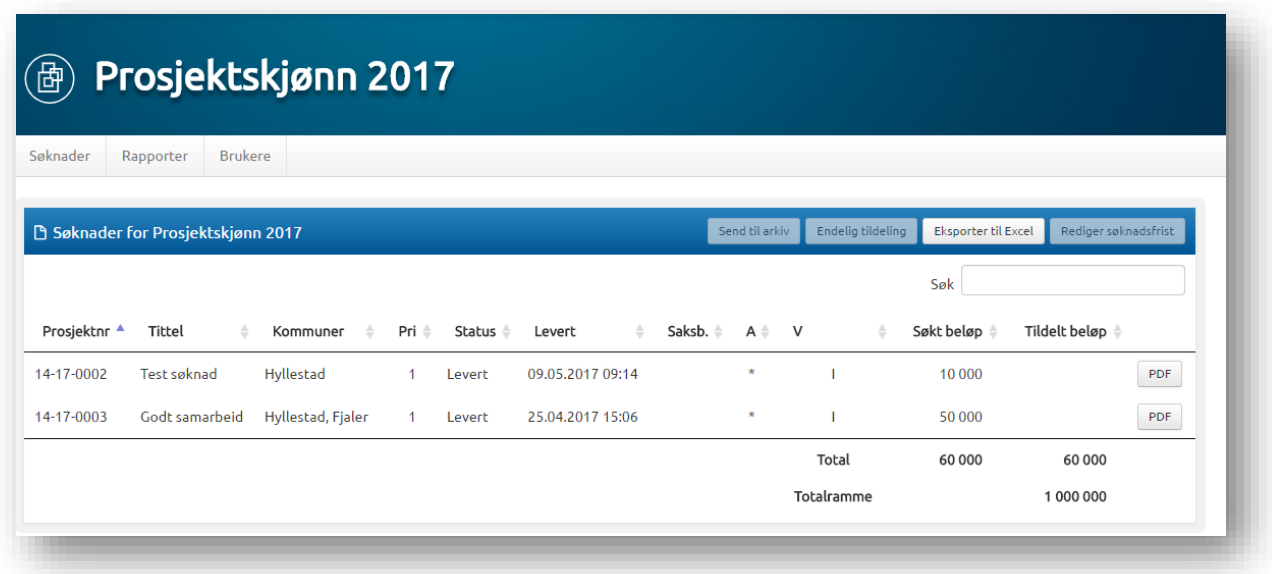

#### *(figur 27)*

Fylkesmannen – les kan sjå oversikt, og hente ut Excel-rapport over søknader og rapportar.

#### <span id="page-26-0"></span>Eksterne med lesetilgang

Dersom eksterne skal ha lesetilgang som saksbehandlar hjå Fylkesmannen, må desse registrere seg som bruker med kommune rolle. Saksbehandlar i embetet må då sende inn ei sak til [prosjektskjonn@fylkesmannen.no](mailto:prosjektskjonn@fylkesmannen.no) der dei oppgir kven som skal ha tilgang som «Fylkesmannen-les». Systemadministrator vil då endre rolle frå kommune rolle til Fylkesmannen – les rolle.

# <span id="page-27-0"></span>Offentlig oversikt

På denne sida visast ei oversikt over alle prosjekta, inkludert utkast, avslåtte og fullførte. For alle prosjekt er det mogleg å laste ned søknad og siste rapport som PDF.

Lenke til sida er denne:<https://prosjektskjonn.fylkesmannen.no/offentlig>

I tittel-bar over tabellen kan du filtrere på år, tittel, sektorer, kommune, fylke, søkt beløp, tildelt beløp og status. Det er også ein søkeboks under for vanleg fritekstsøk/-filter.

Under tittelbar heilt til høgre er det ei nedtrekksliste der du kan velgje tal prosjekt du skal syne per side. Under tabellen til høgre, kan du bla fram og tilbake i sidene.

«Søknad» knapp vil laste ned PDF av søknad, og «Rapport» knapp vil laste ned PDF av siste rapport. *(figur 28)*

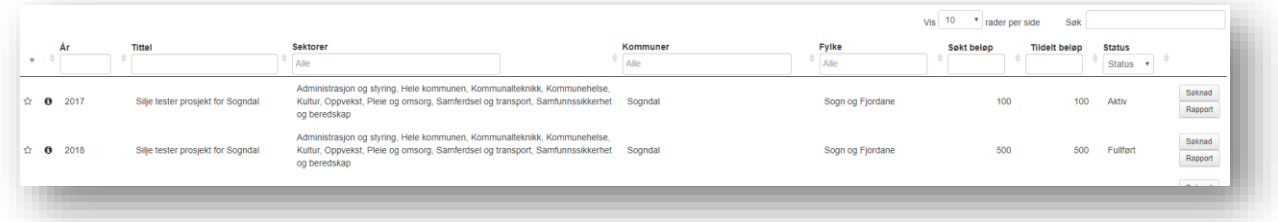

*(figur 28)*

#### *Les meir over om*: *[Fylkesmannens evaluering](#page-23-0)*

☆ Fylkesmannen vurderer dette som et godt prosjekt

**O** Fylkesmannens vurdering (hold musen over ikonet)

Under «Fylkesmannens Evaluering» på rapporten til søknaden kan saksbehandlar legge inn om prosjektet har overføringsverdi til andre kommunar. Dette vil syne på offentleg side som stjerne til venstre for prosjektet.

Dersom saksbehandlar har lagt inn offentleg vurdering vil dette syne som «i» til venstre for prosjektet på offentleg sida. For å sjå vurderinga, må brukar halde musepeikar over «i» og sjå teksten. *(figur29)*

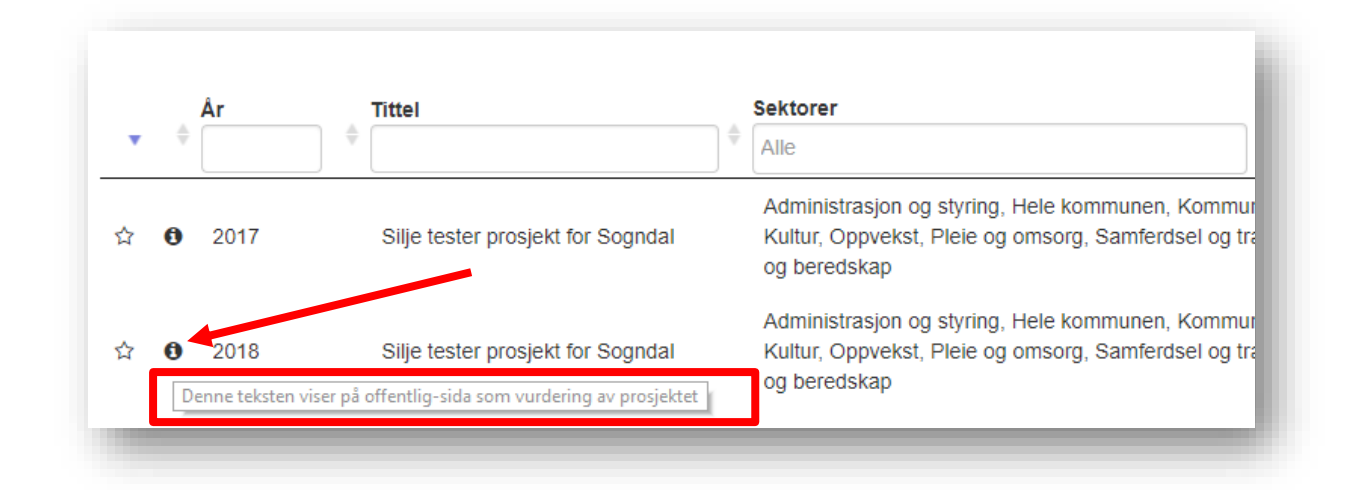

*(figur 29)*

KMD si rolle som «Rådgiver departement» vil sjå dei same opplysningane som på den offentlege oversikta.

#### <span id="page-29-0"></span>KMD

KMD har ei eiga rolle som heiter «Rådgiver – departement». Denne rolla er det systemadministrator som gir.

Denne rolla har lesetilgang til alle søknadar og rapportar i heile landet. Du kan søkje opp i enkelte fylker, og status. PDF knapp vil laste ned PDF av søknad eller rapport. Her er også moglegheit til å hente ut rapport i Excel format. *(figur 30)*

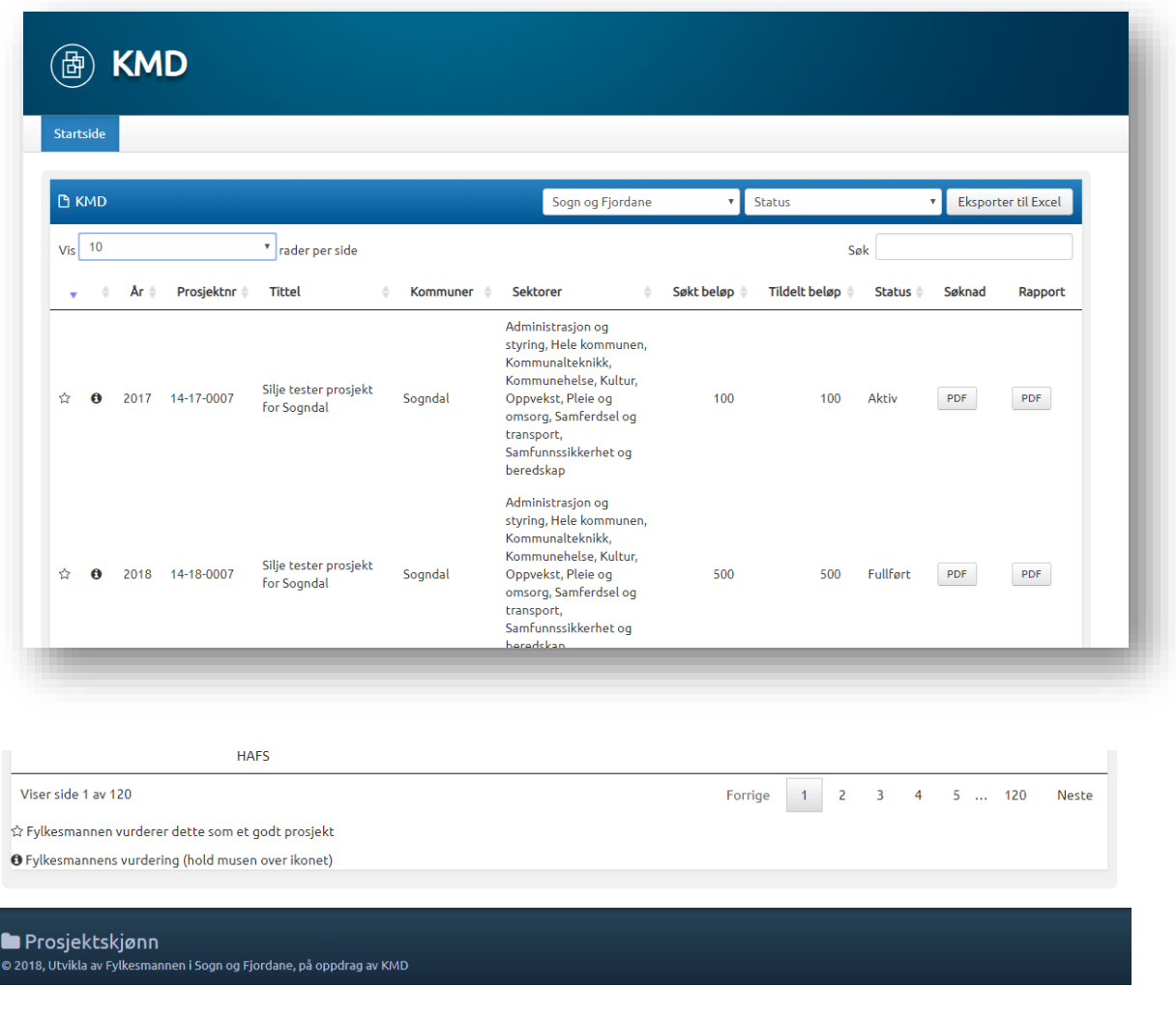

*(figur 30)*

KMD si rolle som «Rådgiver departement» vil sjå dei same opplysningane som på den offentlege oversikta.

# <span id="page-30-0"></span>Endre kontaktperson på eit prosjekt

Det er berre administrator som har moglegheit til å endre kontaktpersonen til eit prosjekt. Dersom dette skal endrast må det sendast inn ei melding ti[l prosjektskjonn@fylkesmannen.no](mailto:prosjektskjonn@fylkesmannen.no) der det blir referert til kva prosjekt det gjeld, og kva kontaktperson det skal endrast frå og kva kontaktperson det skal endrast til. Det kan endrast e-postadresse, telefonnummer og namn til kontaktperson.

Endringane vert synlege i oversikta i søknaden *(figur 31)*, og det vert synleg for saksbehandlar i saksloggen *(figur 32).*

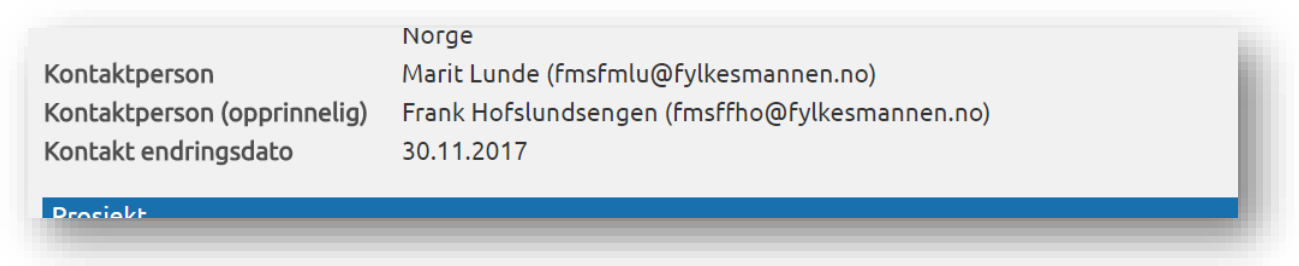

*(figur 31)*

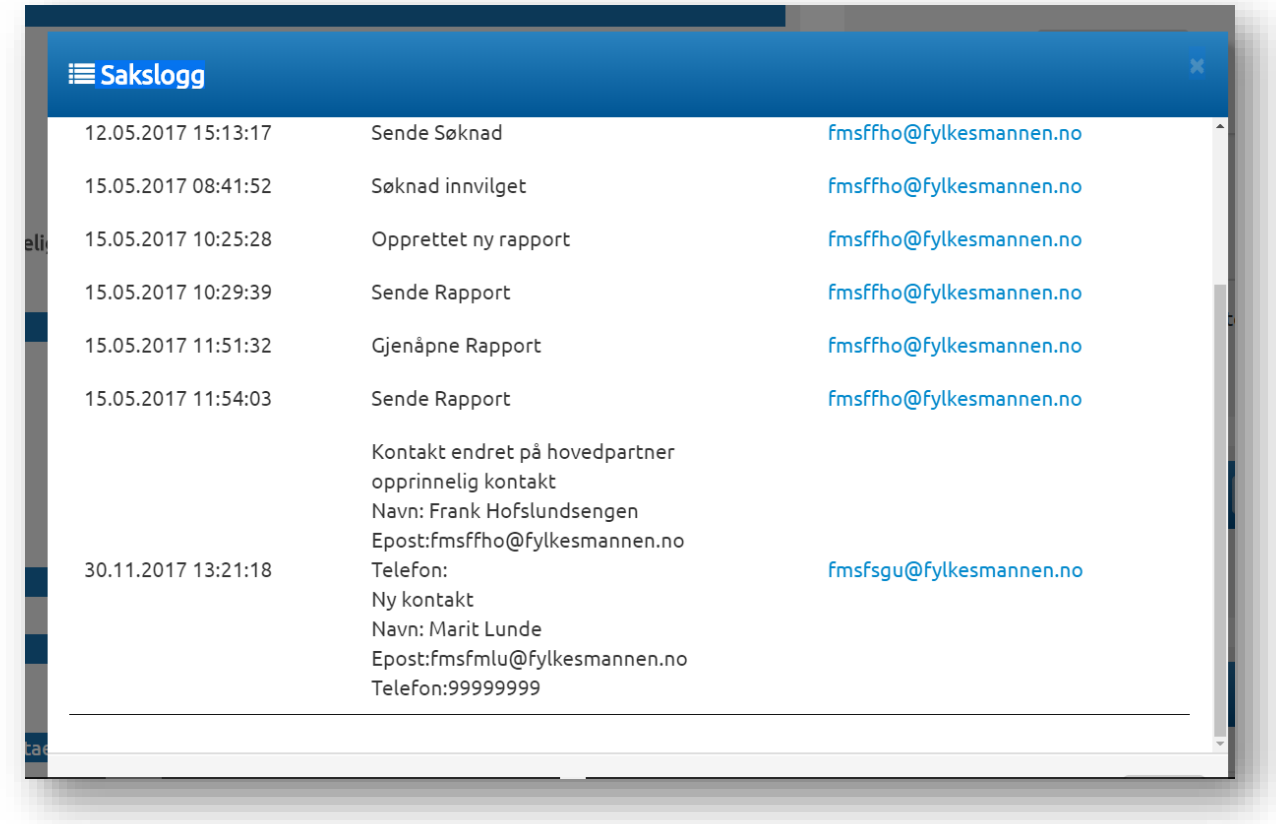

*(figur 32)*

# <span id="page-31-0"></span>Gi tilgang til fleire kommunar for søkarar

Dersom ein søkar treng tilgang til fleire kommunar, er det saksbehandlar som gir denne tilgangen. Dette er aktuelt i kommunar som får nye kommunenummer, og/eller blir samanslegne. Då er det ofte at ein kommune skal rapportere på den *gamle* kommunen, men skal sende inn søknad for den *nye*.

Søk opp brukaren under «Bruker» fana, og klikk på namnet for å redigere opplysningane.

Start med å skrive inn i feltet «Kommune» for å få automatisk oppslag på tilgjengelege kommunar. Klikk «Lagre og avslutt» for å lagre opplysningane. *(figur 33)*

I oversikta over brukarane vil du sjå kva kommunar brukarane er tilknytt. Dersom det er fleire enn ein kommune vil du sjå dette ved at det er komma mellom kommunane.

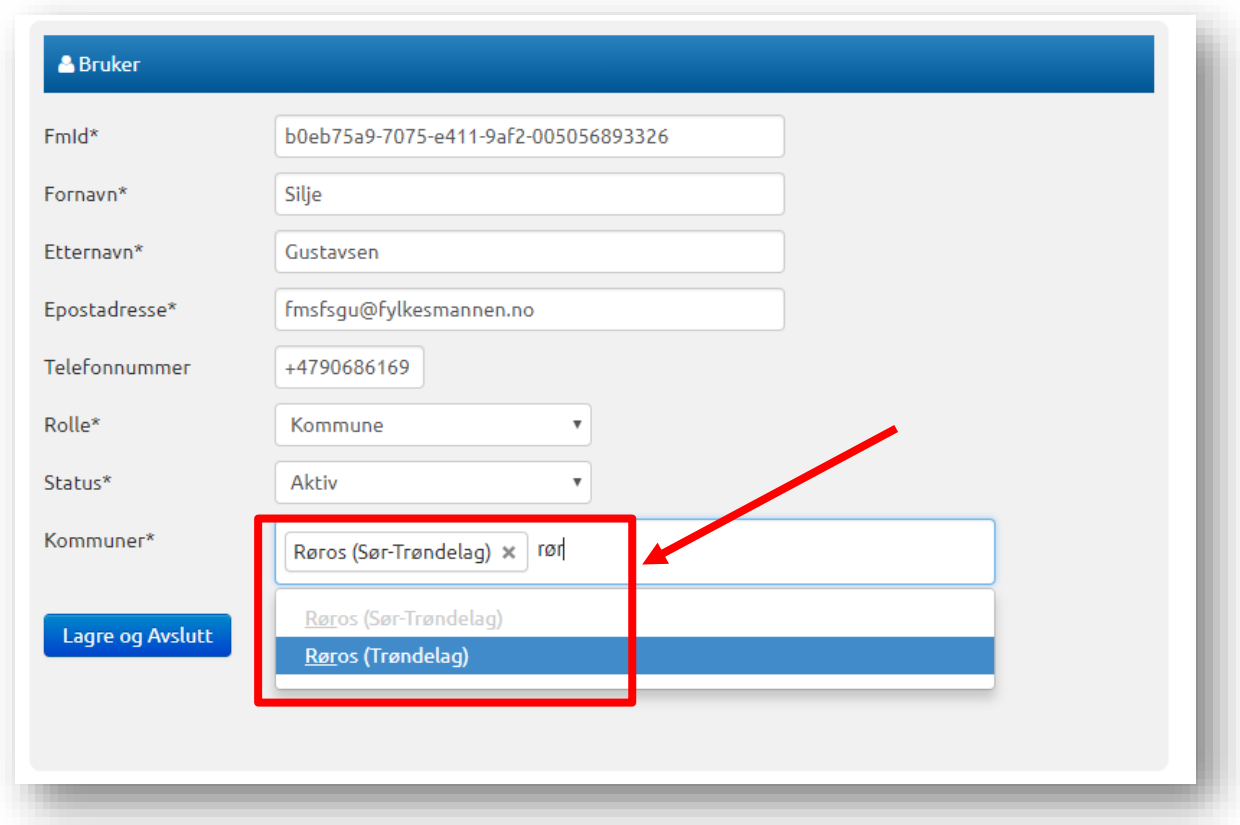

*(figur 33)*

# <span id="page-32-0"></span>Ulike statusar i løysinga

#### <span id="page-32-1"></span>Søknader:

Utkast – Søknader som er under utfylling, som ikkje er sendt inn av kommunen

Levert – Søknader som er levert/sendt inn til Fylkesmannen frå kommunen.

#### <span id="page-32-2"></span>Rapporter:

Utkast – Rapporter som er under utfylling, som ikkje er sendt inn av kommunen.

Levert – Rapporter som er levert/sendt inn til Fylkesmannen frå kommunen.

#### <span id="page-32-3"></span>Offentlig oversikt:

Aktiv – Prosjekt som har levert undervegsrapportering, og er enda aktive.

Fullført – Prosjekt som har levert endelig rapportering, og er fullførte.

# <span id="page-33-0"></span>Typiske brukarstøttesaker

- Enkelte har hatt problem med bruk av Internet Explorer nettlesar 9 og over. Det vert anbefalt at dei å nytte nettlesar Google Chrome.

- Problem med vedlegg kan vere at kommunen har ugyldig teikn i filnamnet, eller feil format på fila. Det kan også vere at vedlegget er for stort.

- Nokre kommunar kjem ikkje vidare i skjemaet. Dette kan vere på grunn av vedlegg, eller fordi dei har for mange teikn i tekstboksar i søknaden. (maks tal teikn i tekstboks er 1000 teikn) Dette står det hjelpetekst om i skjemaet. Det vert då anbefalt at kommunen lastar søknaden opp som vedlegg, og viser til dette i tekstboksen i skjemaet.

- Du bør ikkje lime inn tekst direkte frå Word. Lim inn tekst via notisblokk, for å fjerne formateringar i teksten.

- Enkelte kommunar har ikkje klart å logge på løysinga. Dette er fordi nokre kommunar er tilknytt eit strengt kommunenettverk. Løysinga er då at kommunen må finne ein PC som ikkje er kopla til nettverket til kommunen, og logge seg på via den som 'står utanfor'. Same feilen er også dersom dei loggar på via Citrix.

- Dersom ein kommune ikkje får logge på, men er utanfor eit kommunenettverk, kan det vere at dei har valt feil på første side. Der får dei val om å logge på med «Ansatt Fylkesmannen» eller «Logg på med Id-porten». Kommunane skal velje «Logg på med ID-porten», og saksbehandlarane i embeta skal velje "Ansatt Fylkesmannen".

- Det er ikkje funksjonalitet for at vi kan endre samarbeidspartner i ein prosjektsøknad. Administrator kan kun endre kontaktpersonen til prosjektet.

Dersom det er feil opplysningar i søknaden, må denne gjenopnast slik at kommunen kan endre opplysningane, og sende inn søknad på nytt. Merk at då må saksbehandlar utvide søknadsfrist (dersom fristen er ute), slik at kommunen får moglegheit til å endre. Hugs at dei må sende inn på nytt for å få status "levert".

Alternativt legg de dette inn som ein kommentar på søknaden i løysinga, slik at de er obs på at det er nytt namn til samarbeidspartner.

# <span id="page-33-1"></span>Teknisk brukarstøtte

For å melde feil i systemet, innspel til betringar eller spørsmål kring det tekniske, send e-post til [prosjektskjonn@fylkesmannen.no](mailto:prosjektskjonn@fylkesmannen.no)